Technical Document

# **Tagging Guide**

**November 29, 2015**

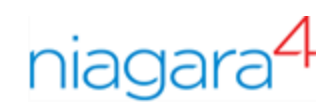

# Tagging Guide

Tridium, Inc. 3951 Westerre Parkway, Suite 350 Richmond, Virginia 23233 U.S.A.

## **Confidentiality**

The information contained in this document is confidential information of Tridium, Inc., a Delaware corporation ("Tridium"). Such information and the software described herein, is furnished under a license agreement and may be used only in accordance with that agreement.

The information contained in this document is provided solely for use by Tridium employees, licensees, and system owners; and, except as permitted under the below copyright notice, is not to be released to, or reproduced for, anyone else.

While every effort has been made to assure the accuracy of this document, Tridium is not responsible for damages of any kind, including without limitation consequential damages, arising from the application of the information contained herein. Information and specifications published here are current as of the date of this publication and are subject to change without notice. The latest product specifications can be found by contacting our corporate headquarters, Richmond, Virginia.

## Trademark notice

BACnet and ASHRAE are registered trademarks of American Society of Heating, Refrigerating and Air-Conditioning Engineers. Microsoft, Excel, Internet Explorer, Windows, Windows Vista, Windows Server, and SQL Server are registered trademarks of Microsoft Corporation. Oracle and Java are registered trademarks of Oracle and/or its affiliates. Mozilla and Firefox are trademarks of the Mozilla Foundation. Echelon, LON, Lon-Mark, LonTalk, and LonWorks are registered trademarks of Echelon Corporation. Tridium, JACE, Niagara Framework, NiagaraAX Framework, and Sedona Framework are registered trademarks, and Workbench, WorkPlaceAX, and AXSupervisor, are trademarks of Tridium Inc. All other product names and services mentioned in this publication that is known to be trademarks, registered trademarks, or service marks are the property of their respective owners.

### Copyright and patent notice

This document may be copied by parties who are authorized to distribute Tridium products in connection with distribution of those products, subject to the contracts that authorize such distribution. It may not otherwise, in whole or in part, be copied, photocopied, reproduced, translated, or reduced to any electronic medium or machine-readable form without prior written consent from Tridium, Inc.

Copyright © 2015 Tridium, Inc. All rights reserved.

The product(s) described herein may be covered by one or more U.S. or foreign patents of Tridium.

# **Contents**

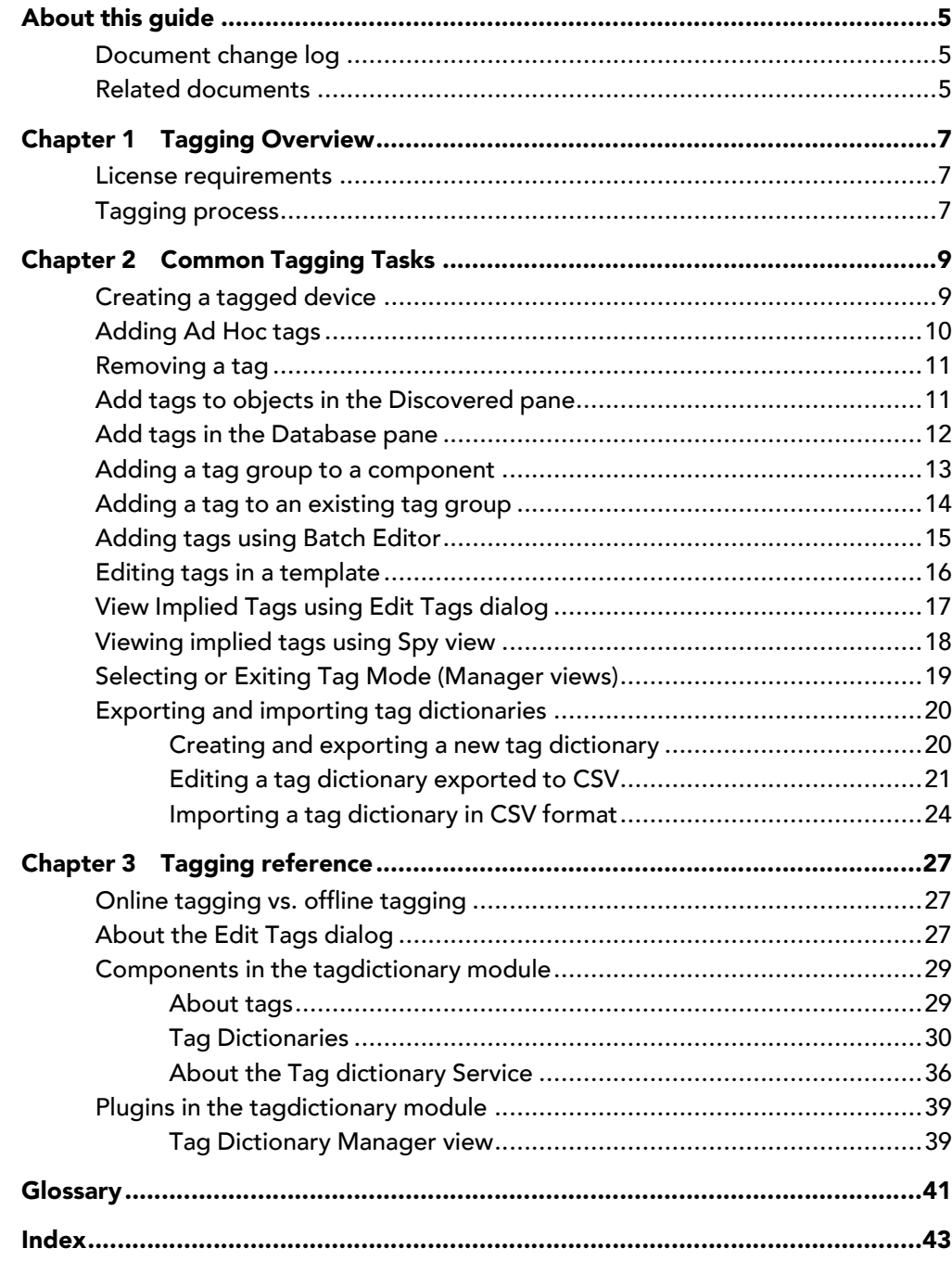

# <span id="page-4-0"></span>About this guide

This guide explains to the Systems Integrator how to use the Niagara Tagging feature.

## <span id="page-4-1"></span>Document change log

Updates (changes and additions) to this document are listed below.

• Updated: November 29, 2015

Added information on changes supporting the Tag Dictionary Service functionality for Niagara 4.1. The following topics have been modified as described.

- Creating a tagged device: edited content in steps 4 and 5. Results info explains that tags in added tag groups are replaced with an implied relation.
- Editing tags in a template: added note to step 5.
- About the Edit Tags dialog: deleted duplicate content in 2nd paragraph and added note at end that describes changed handling of tags in tag groups.
- Tag Definitions: added note that about data policy in tag definitions.
- Tag Group Definitions: added content that describes changed handling of tags in tag groups, data policies, and other instances.

The following topics have been added to this guide:

- Adding a Tag Group to a component
- Adding a tag to an existing Tag Group
- Data Policies
- Tag Group Monitor
- Initial release document: August 31, 2015

## <span id="page-4-2"></span>Related documents

Following documents provide information related to using tags.

- Hierarchies Guide
- Relations Guide
- Templates Guide

# <span id="page-6-0"></span>Chapter 1 Tagging Overview

#### **Topics covered in this chapter**

- ♦ License [requirements](#page-6-1)
- ♦ [Tagging](#page-6-2) process

Adding tags to your data model can streamline the process of setting up a system, especially large or "enterprise" systems. Instead of manually mapping data into the application point by point, trend by trend, systems integrators can use tags to facilitate the process. Tag information can also facilitate and improve search results and hierarchical navigation design.

<span id="page-6-4"></span>If you add tags to station objects using standard Tag Dictionaries then other applications can discover station content without having to understand the naming convention used by the installer or system integrator. Typical station tagging might include things such as: networks, devices, points, control blocks, and more. You can also map all of these example objects to domain-specific semantic entities such as, buildings, systems, equipment to further indicate how they relate to each other.

## <span id="page-6-1"></span>License requirements

<span id="page-6-3"></span>The tags license is required to use the **TagDictionaryService** and tag dictionaries on a station. The **Dictionary.limit** attribute limits the number of tag dictionaries available for the system. Any dictionaries added above the limit for the license will be in fault. When a dictionary is in fault, the tags in that dictionary are not available in the Edit Tags dialog. By default, you are limited to the first two tag dictionaries. However, the **Dictionary.limit** attribute is configurable on the license in the same manner as are device limits.

For more licensing information, see licensing topics in the Niagara 4 Platform Guide.

## <span id="page-6-2"></span>Tagging process

Before adding tags, make sure that you have a plan and that you have the dictionaries that you need to complete the process.

<span id="page-6-5"></span>The basic process for tagging involves the following

- 1. Identify your purpose. Possible uses could be one or more of the following examples:
	- Enterprise structure navigation. In this case you may want to focus on using tags that include geographical.
	- Systems maintenance views. In this case you may need to use tags that include device or equipment information.
	- End user navigation. In this case you may use functionally related tags.
- 2. Make sure you have the dictionaries you need.

In many cases, theNiagara dictionary may be sufficient. The Niagara dictionary is in the TagDictionaryService folder by default in a new station. You can add the Haystack dictionary from the haystack palette, if needed. You can also create Ad Hoc tags or create your own custom dictionary if you need to.

NOTE: For new stations, it may be true that you need only theNiagara and Haystack Smart Tag Dictionaries. However, you can reduce or eliminate your tagging efforts by looking for Smart Tag Dictionaries developed by theNiagara community. These are likely to be the best option for stations created in NiagaraAX and migrated to Niagara 4.

3. Add tags to your components.

You can add tags one at a time or you can use Tag Groups to add multiple tags with each Add action. You can add tags during or after a discovery process and you can also use the Batch Editor to add tags.

# <span id="page-8-0"></span>Chapter 2 Common Tagging Tasks

#### **Topics covered in this chapter**

- ♦ [Creating](#page-8-1) a tagged device
- ♦ [Adding](#page-9-0) Ad Hoc tags
- ♦ [Removing](#page-10-0) a tag
- ♦ Add tags to objects in the [Discovered](#page-10-1) pane
- ♦ Add tags in the [Database](#page-11-0) pane
- ♦ Adding a tag group to a [component](#page-12-0)
- ♦ Adding a tag to an [existing](#page-13-0) tag group
- ♦ [Adding](#page-14-0) tags using Batch Editor
- ♦ Editing tags in a [template](#page-15-0)
- ♦ View [Implied](#page-16-0) Tags using Edit Tags dialog
- ♦ [Viewing](#page-17-0) implied tags using Spy view
- ♦ Selecting or Exiting Tag Mode [\(Manager](#page-18-0) views)
- ♦ Exporting and importing tag [dictionaries](#page-19-0)

The following sections include descriptions of some common ways to use tagging.

## <span id="page-8-1"></span>Creating a tagged device

You can add Direct Tags to a device (or other station objects) to provide additional semantic information. You may add more than one type of tag to a device, in order to support multiple hierarchical navigation schemes. You can also use Tag Groups to add a predefined collection of tags to the device in a single add action.

#### <span id="page-8-2"></span>Prerequisites:

• One or more installed tag dictionaries. If necessary, add required tag dictionaries to the TagDictionaryService.

NOTE: If tagging offline, it is possible that no dictionaries are available. In that situation the system searches for tag dictionaries in alternate locations.

This task describes how to use the **Edit Tags** dialog box to add individual tags or tag groups from an installed tag dictionary.

- Step 1 Right-click on the device that you want to tag and select Edit Tags from the popup menu.
- Step 2 In the Edit Tags dialog box, select a dictionary from the option list in the top left corner Niagara .

TIP: In the Search field, you can use a shortcut to designate the dictionary. Type hs: for Haystack, n: for Niagara, and similarly for other dictionaries.

The top half of the dialog box shows a list of tags available from the selected dictionary.

- Step 3 Use the filter fields as needed to limit the number of tags displayed. For example:
	- Type in the Search field **RUCE All the Search field** to filter by tag name. Tags are filtered immediately as you type.
	- Select an option from the option list  $\sqrt{\frac{1}{2}}$  Show All state of ilter based on validity options (Show All, Valid Only, or Best Only).
- Step 4 Add any number of tags to suit your needs (such as, n:device, hs:geoState, my:bldgRef, etc.) using either of the following methods:
- To add an individual tag from a tag dictionary, select one or more tags in the Tag Dictionary (upper) pane and click  $Add Tag to assign the selected tag(s) to the device$
- To add a predefined collection of tags from a tag dictionary,in the Tag Dictionary (upper) pane in the dialog, scroll down to Tag Groups and select a tag group, and click Add Tag to assign the selected collection of tags at once.

The assigned individual tags and added tag groups are listed on the Direct Tags tab in the lower half of the dialog.

Step 5 Edit any tag value fields, as appropriate, and click the Save button to save the added tag assignments.

Starting in Niagara 4.1, when using the Edit Tags dialog any added TagGroups display differently than in the prior release. When adding a TagGroup to any component the added tag group displays on the Direct Tags tab as an Ord to the TagGroup itself. After saving the added tag assignments, when you reopen the Edit Tags dialog you will see the set of individual tags in that TagGroup display on the Implied Tags tab. The reason for this is that the Tag Group Monitor detects the presence of individual tags that are included in a tag dictionary's TagGroupDefinition and it replaces those tags with an n: tagGroup relation from the component to the corresponding tag dictionary's TagGroupInfo tags.

- Step 6 Optional: For tags that have Ord type values (such as "hs:siteRef"), refer to the following steps as an example of how to add a link to your tag.
	- a. Click the option list arrow located to the right of the tag value field.
	- b. Select the appropriate link type from the options menu.
	- c. Browse to the desired link and select it.
	- d. Select the Handle option and click OK.

The device is now tagged.

## <span id="page-9-0"></span>Adding Ad Hoc tags

You can add Ad Hoc Tags to any station object to provide additional semantic information without using an installed tag dictionary. Ad Hoc tags are tags that you create directly from the Edit Tags dialog box. These tags are not found in any tag dictionary.

<span id="page-9-1"></span>Ad Hoc tags are useful for development or testing purposes, allowing you to test without adding or modifying tag dictionaries and without using the tags that are already in use by active production applications. However, when applying tags that will be used by applications, best practice is to use tags from standardized tag dictionaries that are applied system-wide.

- Step 1 Right-click on the component that you want to tag and select Edit Tags from the popup menu.
- Step 2 In the Edit Tags dialog box, and without making any selections click the AddTag button.

The **Add Tag** dialog box appears.

Step 3 In the **TagId** field, enter a new tag name using the following syntax: namespace: tagname.

For example, my: datalogs. For best practices, use a consistent naming convention. Also, it is important to use a namespace that does not conflict with that of other installed tag dictionaries.

Step 4 In the **Type** field use the option list to select the tag type from the options available.

NOTE: In your ad hoc tag, do not use a namespace that is identical to an existing tag dictionary. For example DO NOT use  $hs: n:n$ ; or other namespace characters that would conflict with existing tag dictionaries.

For example, for an Ad Hoc tag with the TagId  $my:$  datalogs you could select a type called baja: String to determine that the tag value be a String type of data.

Step 5 Click the OK button to assign the tag to your selected component.

The new tag is added and appears in the Direct Tags table in lower half of the dialog box.

Step 6 Edit any tag value fields (such as String, Ord, etc.), as appropriate, and click the Save button to save the tag assignments.

The component is now tagged.

## <span id="page-10-0"></span>Removing a tag

You can remove direct tags from individual station objects using the Remove dialog box.

<span id="page-10-2"></span>NOTE: This task does not apply to implied tags.

Step 1 Right-click on the object that you want to edit and choose Edit Tags from the menu.

Step 2 Click the Remove Tag button from the Edit Tags dialog box.

The Remove dialog box displays, showing a list of all the Direct tags that are assigned to the selected component.

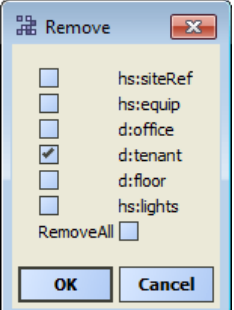

Step 3 Select the individual tags that you want to remove or choose Remove All and then click the OK button.

The selected tags are removed from the table listing under the Direct Tags tab in the lower half of the dialog.

NOTE: Check that the appropriate tags are now listed in the Edit Tags lower pane, under the Direct Tags tab. Your deletions are not complete until you click the Save button. Click the Cancel button if you want revoke the delete action.

Step 4 Click the Save button to complete the task.

The tag is removed from the selected object.

## <span id="page-10-1"></span>Add tags to objects in the Discovered pane

Tagging is integrated into the Station Manager and Point Manager views to make it easier to tag editable stations or points in the Discovered pane, before adding them to the Database pane.

<span id="page-10-3"></span>Prerequisites: Device or Point Manager view is active with Tag Mode selected. Points or devices are discovered and listed in the Discovered pane.

Tagging during discovery is optional but it is a convenient way to add metadata as you add points or devices. This task describes how to add tags only, it does not describe all point or device fields that need to be reviewed or edited during an add process.

- Step 1 From the Point or Station Manager view, in the Tag Dictionary pane, select the desired tag dictionary.
- Step 2 Select one or more discovered objects in the Discovered pane.
- Step 3 In the Tag Dictionary Pane, select one or more tags to add and click the Add button.
- Step 4 In the Add dialog box, check that the appropriate tags are added (table in top pane) and add values to any tags that have editable fields.
- Step 5 Click the OK button and verify that your tags appear with the desired objects in the Database pane.

Devices or points are added to the station with tags.

# <span id="page-11-0"></span>Add tags in the Database pane

Tagging is integrated into the Station Manager and Point Manager views to make it easier to tag editable stations or points that are in the Database pane.

<span id="page-11-1"></span>Prerequisites:

- Device Manager or Point Manager view is active with Tag Mode selected.
- Points or devices are listed in the Database pane.

Tagging objects that are in the Database pane of a manager view is a convenient way to add metadata to your points or devices. This task only describes how to add tags, it does not describe point or device fields that may be edited from the manager view.

- Step 1 From the Point or Station Manager view, in the Tag Dictionary pane, select the desired tag dictionary.
- Step 2 Select one or more objects in the Database pane.
- Step 3 In the Tag Dictionary Pane, select one or more tags to add and click the TagIt button.

Depending on the type of tag you are adding, one of the following happens:

- If one or more tags have a value field, an Tags Edit dialog box opens and displays all fields.
- If no tags have value fields, a Tags Added dialog box displays a confirmation message indicating how many tags are added.
- Step 4 Depending on the type of tags you have added, do one of the following:

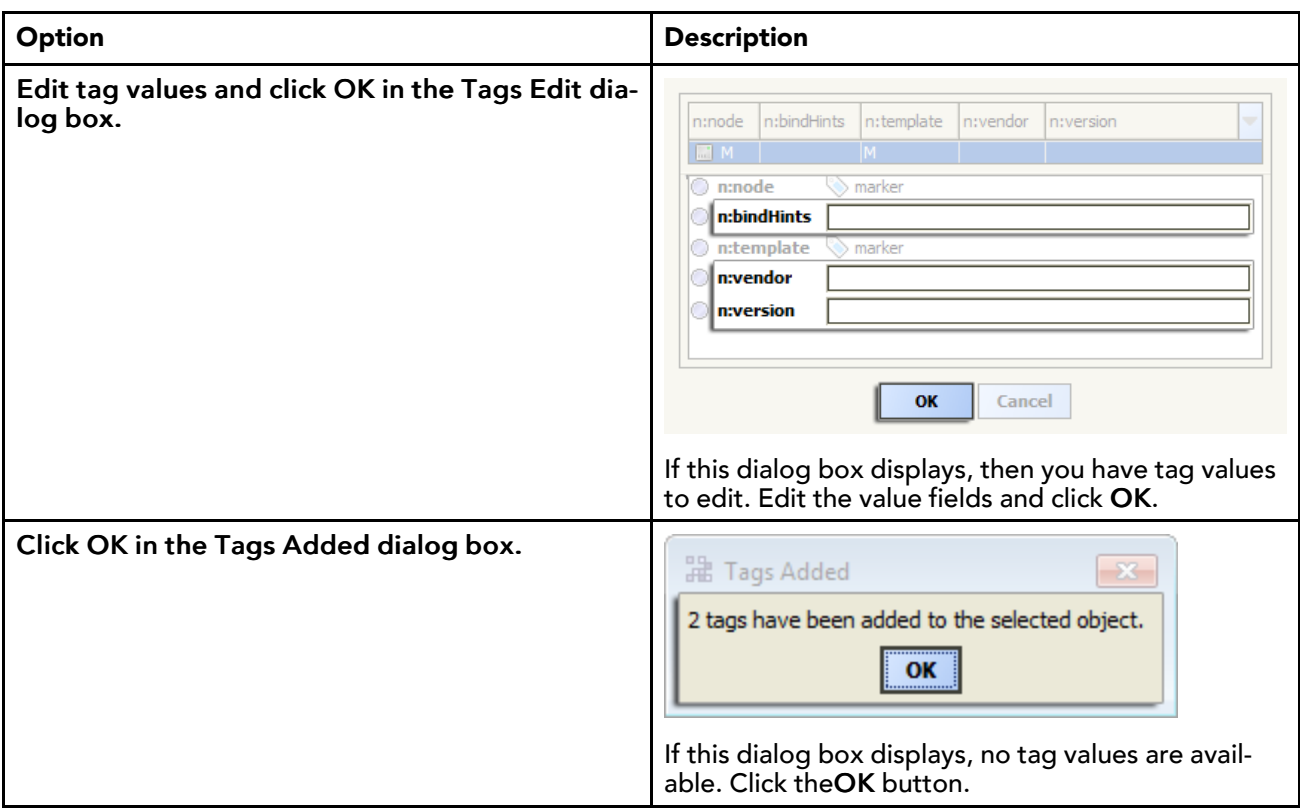

## <span id="page-12-0"></span>Adding a tag group to a component

Adding a Tag Group lets you add a predefined collection of tags to a component in a single action. Typically tags are in a tag group because it is common for each of the tags to be assigned to the same component. The Device Manager and Point Manager views of a driver, and the Edit Tags dialog are the primary methods for adding a tag group to a component. This procedure describes how to use the Edit Tags dialog to add a tag group.

<span id="page-12-1"></span>Prerequisites:

• One or more installed tag dictionaries. If necessary, add required tag dictionaries to the TagDictionaryService.

NOTE: If tagging offline, it is possible that no dictionaries are available. In that situation the system searches for tag dictionaries in alternate locations.

- Step 1 Right-click on the component that you want to tag and select **Edit Tags** from the popup menu.
- Step 2 In the Edit Tags dialog box, select a dictionary from the option list in the top left corner Niagara .

The top half of the dialog box shows a list of individual tags available from the selected dictionary.

Step 3 Scroll down to see the list tag groups in the dictionary.

TIP: Use the Search and the Filter fields as needed to limit the number of tags displayed.

- Step 4 Select the desired tag group and click Add Tag to assign the selected collection of tags. The assigned tag group displays as an Ord on the Direct Tags tab (lower half).
- Step 5 Click the Save button to save the added tag assignments.

NOTE: Starting in Niagara 4.1, when using the Edit Tags dialog any added TagGroups display differently than in the prior release. When adding a TagGroup to any component the added tag group displays on the Direct Tags tab as an Ord to the TagGroup itself. After saving the added tag assignments, when you reopen the Edit Tags dialog you will see the set of individual tags in that TagGroup display on the Implied Tags tab. The reason for this is that the Tag Group Monitor detects the presence of individual tags that are included in a tag dictionary's TagGroupDefinition and it replaces those tags with an  $n:tagGroup$  relation from the component to the corresponding tag dictionary's TagGroupInfo tags.

Once you save the added tag assignments, the set of tags in the tag group are implied tags on the component.

## <span id="page-13-0"></span>Adding a tag to an existing tag group

Starting in Niagara 4.1, you can add a tag from a different tag dictionary to an existing tag group. Optionally, you can add a tag from the**tagdictionary** palette. Shown in the following image, the hs:hvac tag (copied from the Haystack tagdictionary) is added to MyTagGroup in the Building tagdictionary.

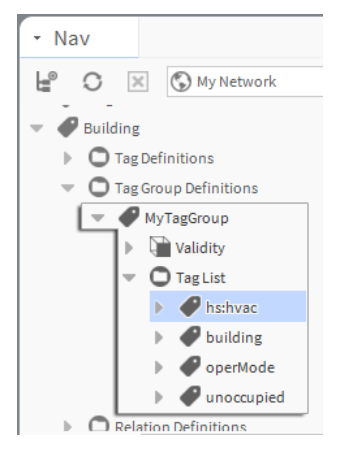

#### <span id="page-13-1"></span>Prerequisites:

- At least two tag dictionaries installed, one of which contains a TagGroup
- Step 1 In the Nav tree, expand the tag dictionary to the TagGroup that you wish to edit.
- Step 2 Expand the second tag dictionary to select a Marker tag to you wish to add to the TagGroup in the first tag dictionary.
- Step 3 Drag (or right-click and Copy) the selected tag, and drop it (or right-click and Paste it) on the Tag-List folder of the Tag Group Definition that you are editing.

NOTE: An alternative is to add a **Marker** tag from the **tagdictionary** palette.

Step 4 In the Name dialog, enter the tag's desired name as a fully qualified tag name including the namespace with the colon separator. For example:  $hs:$   $h$ s: $h$ vac.

NOTE: There is no verification that the tag name entered is actually defined in a tag dictionary. If it is not defined in a tag dictionary, the added tag is an "ad hoc" tag. While you can certainly use ad hoc tags, the recommended tagging best practice is to use tags that are contained in a standardized tag dictionary that is applied system-wide.

Changes to the tag group are saved automatically.

This namespace overrides the application of the parent dictionary's defined namespace. The added tag automatically becomes an n:tagGroup relation (an implied tag) from the component to the corresponding tagdictionary's TagGroupInfo.

## <span id="page-14-0"></span>Adding tags using Batch Editor

You can add Direct Tags to large numbers of objects using the Program Service, Batch Editor view. Use the Batch Editor to locate objects that need tagging and use the Add Tags button in the Batch Editor view to add tags.

#### <span id="page-14-1"></span>Prerequisites:

• One or more installed tag dictionaries. If necessary, add required tag dictionaries to the TagDictionaryService.

NOTE: If tagging offline, it is possible that no dictionaries are available. In that situation the system searches for tag dictionaries in alternate locations.

This task describes how to use the Edit Tags dialog box to add individual tags or tag groups from a dictionary that is installed in the station Services folder.

NOTE: If you are using tags to support multiple hierarchical navigation schemes, you may add more than one type of tag to a component. You can use Tag Groups for adding multiple tags in a single add action.

- Step 1 In the Station Nav tree, expand the Station→Config→Servicesnodes and double click on the Program Services node.
- Step 2 In the Batch Editor view, click the Find Objects button and use the Bql Query Builder to produce a list of objects that you want to tag.

For example, under the Config node you can search for all Component types that have AHU in their name (using parameters similar to the example in the image below).

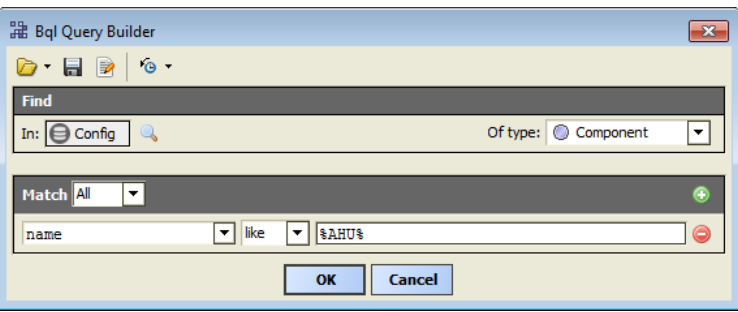

The search should produce a list of matching components similar to the example in the following image.

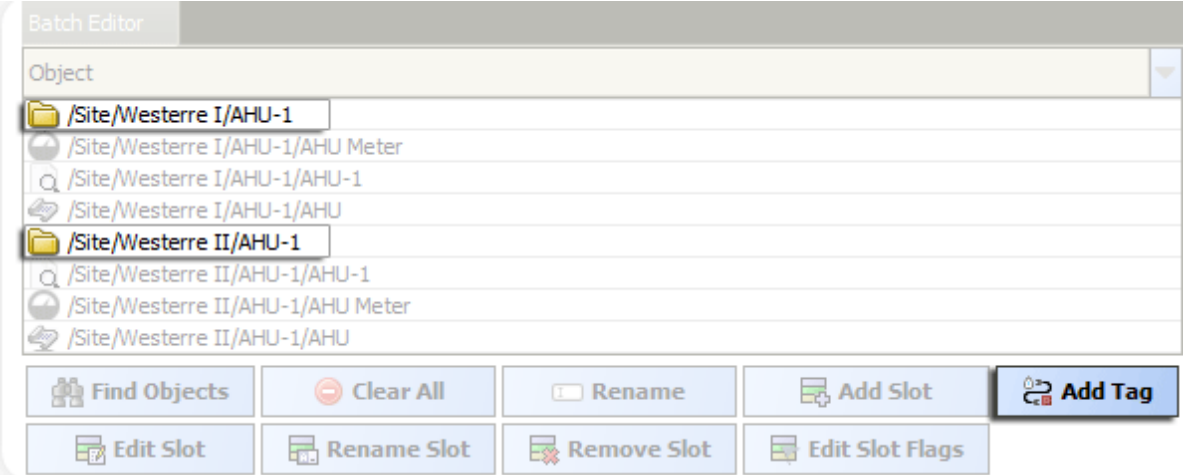

Step 3 Select and remove the unwanted components in the table and then click the Add Tag button.

Step 4 Select one or more tags from the Tag Dictionary (top) pane (or you may choose to use the Add Tag button from this dialog box to apply custom tags) and then click the **AddTag** button to assign the selected tags to all components.

NOTE: Select a Tag Group, if appropriate, to add several tags at once.

The selected tags are added and appear in the Direct Tags table in lower half of the dialog box. Finally, the BatchEditor Results dialog opens with all tag actions listed.

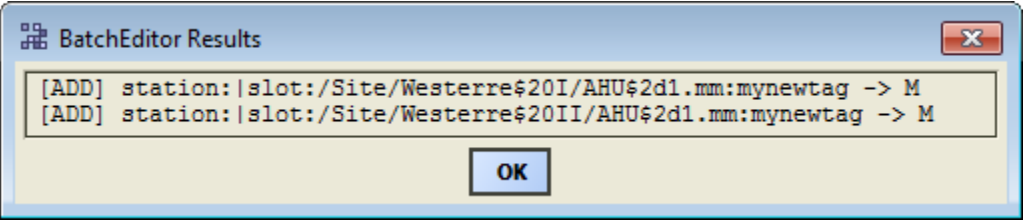

The components are tagged.

## <span id="page-15-0"></span>Editing tags in a template

You can edit an existing template to add additional direct tags to the objects in it, or to remove or modify the existing tags. These changes are made on the template Configuration tab

#### <span id="page-15-1"></span>Prerequisites:

- An existing template
- One or more installed tag dictionaries

This task describes using the Template sidebar to access an existing template and invoke the Edit Tags dialog from the template Configuration tab.

Step 1 To locate a template, open the Template side bar by clicking Window→Side Bars→Template

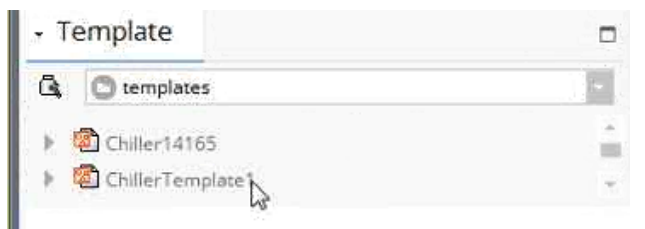

Step 2 In the Template side bar, click the pull down menu and select either: templates folder or modules folder.

NOTE: To see templates stored in a template module, select the modules folder and expand the desired module.

Step 3 Double-click on the desired template.

The Template view appears displaying the template configuration tabs with the Template Info tab selected.

NOTE: A template stored in a module cannot be edited. When you open it, you will see "ReadOnly" in the top left corner of the Template view. In order to make changes you must first click Save As and save it as a new template in the templates folder.

Step 4 Click the Configuration tab in the Template view, right-click the object you want to change in the left pane, and select Edit Tags.

The Edit Tags dialog displays.

Step 5 Proceed to add tags, remove tags, or modify values of existing tags and click Save to close the Edit Tags dialog.

NOTE: Starting in 4.1, when using the Edit Tags dialog within the Template Editor view, TagGroup tags are assigned to a component as individual direct tags in the template. Upon template deployment, the Tag Group Monitor in the Tag Dictionary Service is notified and the individual tags (of the tag group) are removed from the component and replaced with an  $n:tagGroup$ relation. The relation, of course, implies the same set of tags.

Step 6 When finished, click Save to save your changes to the template.

• Or, click Save As to create a new variation of the template with a different filename (leaving the original template unchanged).

NOTE: For more details on using the Template view Configuration tab, refer to the Template Guide sections "Creating a template" and "Template reference".

## <span id="page-16-0"></span>View Implied Tags using Edit Tags dialog

Viewing Implied tags can be useful when designing a custom tag dictionary, to confirm that certain objects are getting the desired tags, or when designing a NEQL query for a hierarchy definition or search. Implied Tags do not appear in an object Property Sheet or other typical views. One way that to view these tags is on the Implied Tags tab in the Edit Dialog box.

#### <span id="page-16-1"></span>Prerequisites:

• One or more installed tag dictionaries. If necessary, add required tag dictionaries to the TagDictionaryService.

NOTE: If tagging offline, it is possible that no dictionaries are available. In that situation the system searches for tag dictionaries in alternate locations.

Implied tags are automatically assigned to objects by Smart Tag Rules in the installed Tag Dictionaries.

- Step 1 Right-click the object whose tags you want to examine and choose Edit Tags from the popup menu.
- Step 2 Select the Implied Tags tab in the lower pane of the dialog to view the Implied Tags.

For example, in the following image, you can see five tags that are implied based on the dictionary rules for a Component object:

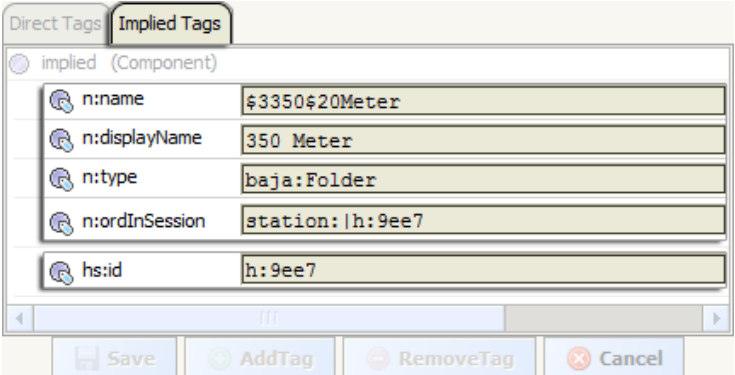

The first four tags are implied from Niagara tag dictionary rules:

- n:name
- n:displayName
- n:type
- n:ordInSession

The final tag is implied based on Haystack tag dictionary rules:

• hs:id

# <span id="page-17-0"></span>Viewing implied tags using Spy view

Implied tags and implied relations are automatically assigned to objects by rules in the installed Smart Tag Dictionaries. The implied tags and implied relations do not appear in the Property Sheet view or other more commonly used views. Spy View shows all of the direct and implied tags and relations on an object as well as other detailed data. Although intended to be used for diagnostic purposes, you can use Spy View to identify implied tags and/or relations already assigned to a component. This can be useful when developing hierarchies. Once identified, you can then create queries for those tags/relations in your hierarchy definition.

#### <span id="page-17-1"></span>Prerequisites:

- Connection to your station
- One or more installed tag dictionaries. If necessary, add required tag dictionaries to the TagDictionaryService.

NOTE: If tagging offline, it is possible that no dictionaries are available. In that situation the system searches for tag dictionaries in alternate locations.

This procedure describes the how to open the Spy View on a station component to see its implied tags:

NOTE: Invoking the Edit Tags dialog is another method for viewing the direct and implied tags assigned to a component.

Step 1 In the Workbench Nav tree, right-click on the component of interest and click Views→Spy Remote from the popup menu.

Spy information displays in the Web Browser View.

Step 2 Scroll down the until you see the Tags Implied heading.

The implied tags assigned to the selected component are listed. Scroll up or down to view all of the tags and relations assigned to the component.

The Spy view pictured here lists the different types of tags and relations assigned to the AHU 2 component.

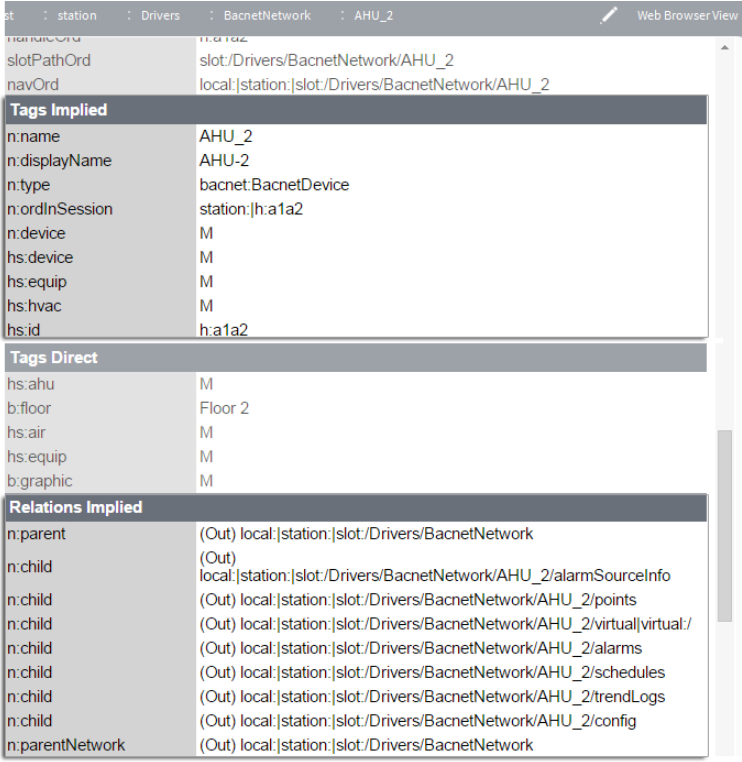

# <span id="page-18-0"></span>Selecting or Exiting Tag Mode (Manager views)

Station Manager and Point Manager views have a Tag Mode available for adding tags to devices or points as they are added.

#### <span id="page-18-1"></span>Prerequisites:

• Tag Mode is only available in the Station Manager or Point Manager views.

Tagging is integrated into the driver manager views to help you add tags when devices or points are discov-

ered and added. You can select and exit Tag Mode using either the Manager menu or the **Tag** icon in the Toolbar.

Step 1 While in the Station Manager or Point Manager view, click Manager→Tag Mode from the Workbench main menu to select or exit Tag Mode.

When selected, Tag Mode appears as a single pane across the top or as a second pane in the upper pane depending on whether or not you also have Learn Mode selected. The following image shows Tag Mode and Learn Mode selected simultaneously.

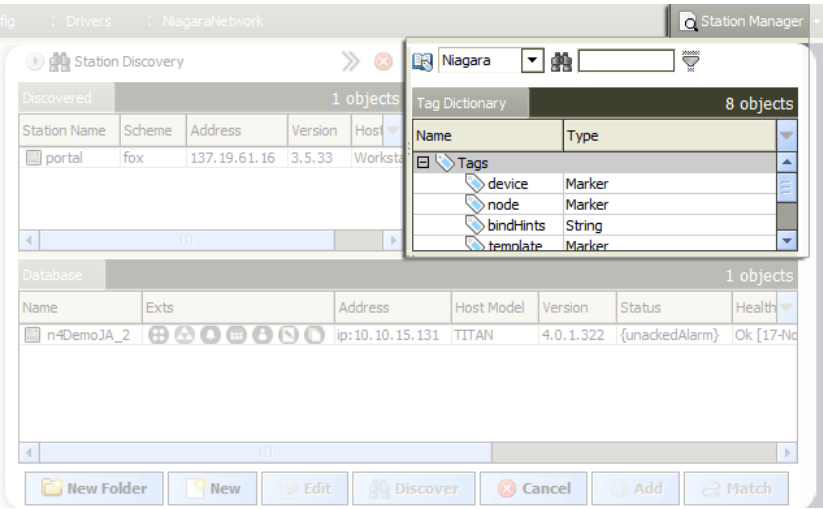

## <span id="page-19-0"></span>Exporting and importing tag dictionaries

The Tag Dictionary Manager view provides a method to import and export tag dictionaries (or smart tag dictionaries) in a standard format, CSV file format, compatible with Excel (or other CSV-compatible spreadsheet software). This facilitates creating custom tag dictionaries which you then import to your station. Working in the exported CSV file, you can easily edit the correctly structured tag dictionary, populating it with your custom tag definitions, etc. When finished, simply save the revised CSV file and import it using the Tag Dictionary Manager view.

<span id="page-19-2"></span>It may suit your purposes to create a custom tag dictionary (or dictionaries) for a specific customer, for an OEM, or for a specific application. You may use a custom tag dictionary as you would other tag dictionaries, to apply tags to objects, create hierarchy definitions, as well as search the station for tagged objects tags

NOTE: By default, the license for the Tag Dictionary Service limits the number of tag dictionaries available for the system to the first two. Any dictionaries added above the limit for the license will be in fault and unusable. However, the **Dictionary.limit** attribute on the license is configurable in the same manner as are device limits.

## <span id="page-19-1"></span>Creating and exporting a new tag dictionary

Create a new custom tag dictionary and export it to CSV file format. Using this method of creating a new tag dictionary results in a correctly structured, "empty" tag dictionary, which you can then export for editing.

#### <span id="page-19-3"></span>Prerequisites:

- tag license
- TagDictionaryService installed
- Open station connection (online or offline)
- Step 1 In the Nav tree, double-click the TagDictionaryService to open the Tag Dictionary Manager view (or use the right-click menu to open this view).
- Step 2 Click New and in the New dialog, select one of the following options and click OK.
	- Tag Dictionary ("simple" tag dictionary with no implied tags)
	- Smart Tag Dictionary (supports implied tags)
- Step 3 In the 2nd New dialog, in the **Name** field enter the dictionary name and click OK.

Your new custom tag dictionary is listed in the database table in the and also is visible under the TagDictionaryService node in the Nav tree.

- Step 4 In the Tag Dictionary Manager view, select your new custom tag dictionary and click Export.
- Step 5 In the File Chooser dialog, select a location to save the file, enter the desired file name (as shown), and click Save.

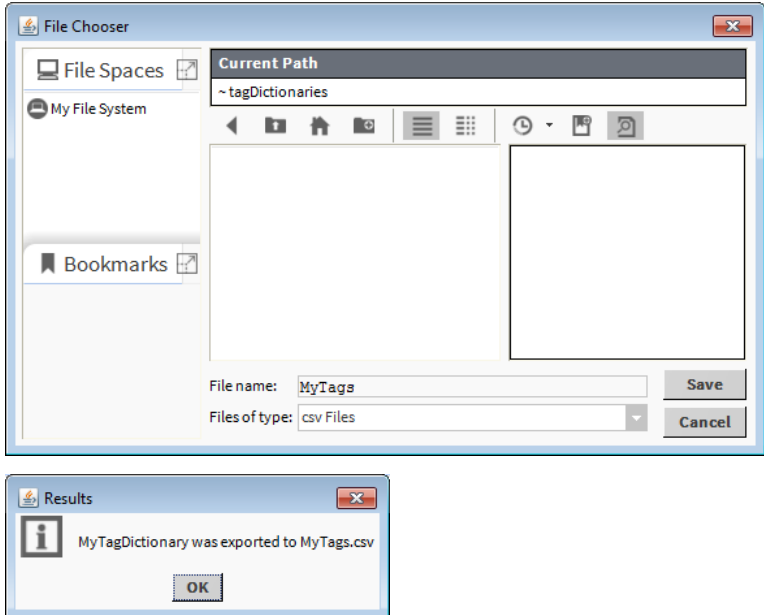

The exported structured tag dictionary is "empty" at this point, you can edit the file, as well as use it as a template which you use to develop additional tag dictionaries.

NOTE: You can also export the Niagara or Haystack dictionaries to use as examples.

### <span id="page-20-0"></span>Editing a tag dictionary exported to CSV

You can open an exported tag dictionary (CSV format) in Microsoft Excel or other CSV-compatible spreadsheet software, or even a text editor. The file is structured correctly, ready for you to enter a namespace and add tag definitions and other types of definitions, as needed.

#### <span id="page-20-1"></span>Prerequisites:

- Tag dictionary exported to CSV format
- CSV-compatibile spreadsheet software

Step 1 Open the exported CSV file (which should resemble the one shown here).

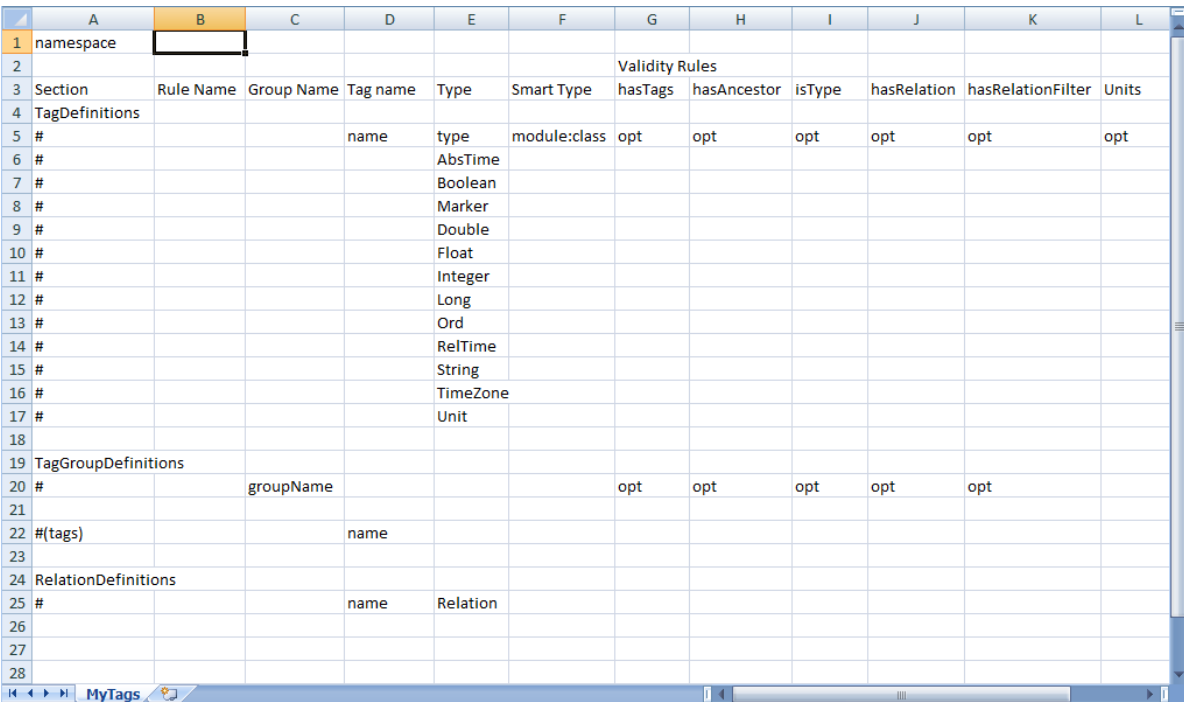

Step 2 In cell B1, enter a **Namespace** for this tag dictionary (typically only a few characters, for example: MyTags).

NOTE: Avoid using a namespace that conflicts with that of other installed tag dictionaries, such as "n" (NiagaraTagDictionary) or "hs" (HaystackTagDictionary).

Step 3 Starting under the **Tag Definition** section, in Row 18, enter the first of your tagDefinition entries (one per row), be sure to note the following information:

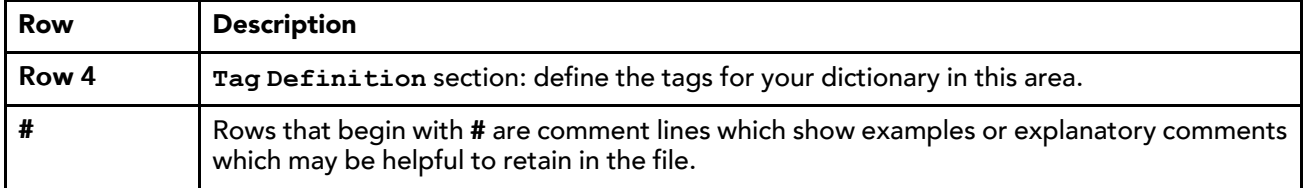

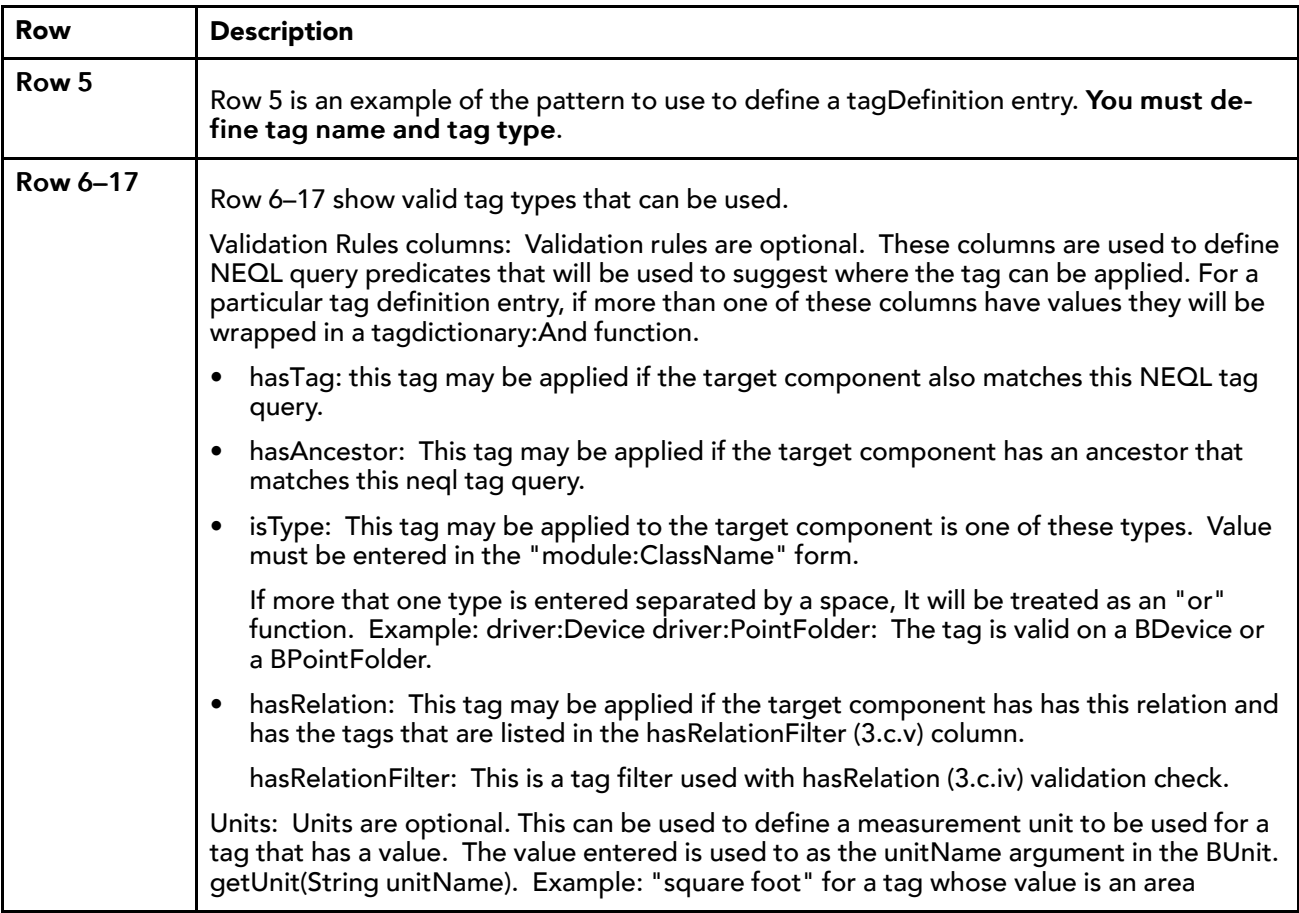

- Step 4 Under the TagGroupDefinitions section (optional), add a row for each TagGroup, defining a Group-Name that will be used to represent this collection of tags.
	- a. Add one or more tag rows under the TagGroup one row for each tag in the group.

NOTE: Tags included in a TagGroup must also be defined in the TagDefinitions section.

- Step 5 Under the RelationDefinitions section (optional), add a row for each relation defining a Relation-Name and enter Relation in the Type column.
- Step 6 Under the RuleDefinitions section (SmartTagDictionaries only) define the rules for implied tags and relations.
	- a. Add a row for each TagRule, entering a RuleName and one or more validation rule column values. See information on Validation Rules listed under Step 3.
	- b. Under the tag rule row, add a row for each implied tag for this rule entering a name, type and a smart type. The smart type should be in the module:class format.
	- c. If there are any implied tag groups for this rule add a row for each with the GroupName entered in the groupName column.
	- d. If there are any implied relations for this tag rule, add a row for each with the RelationName in the name column and enter Relation in the type column.

Your edited tag dictionary is complete and ready to import. An example of an edited tag dictionary in CSV file format, shown here.

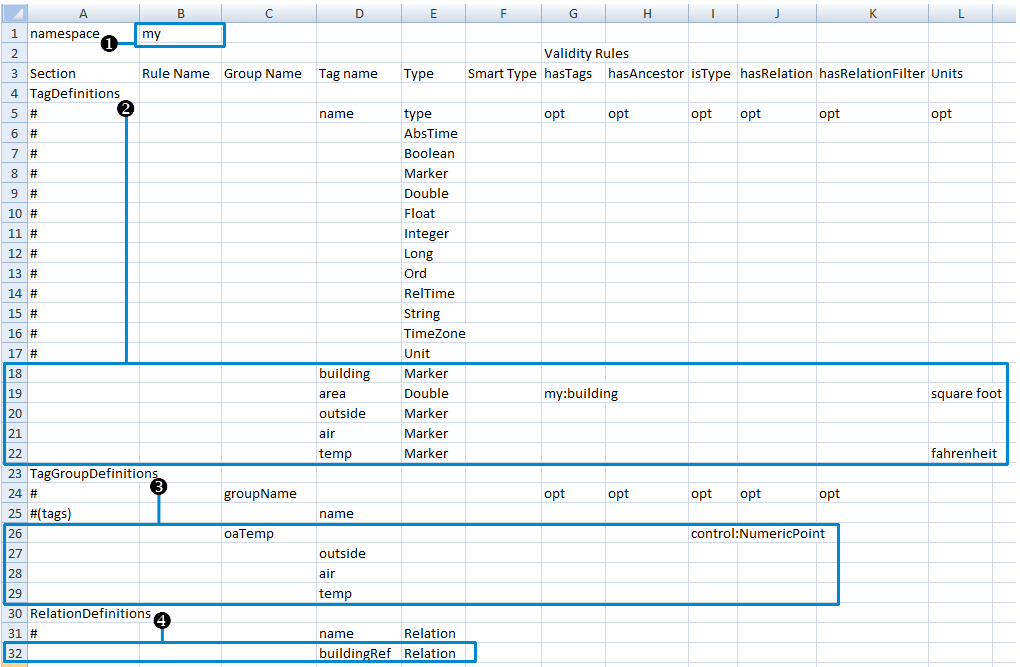

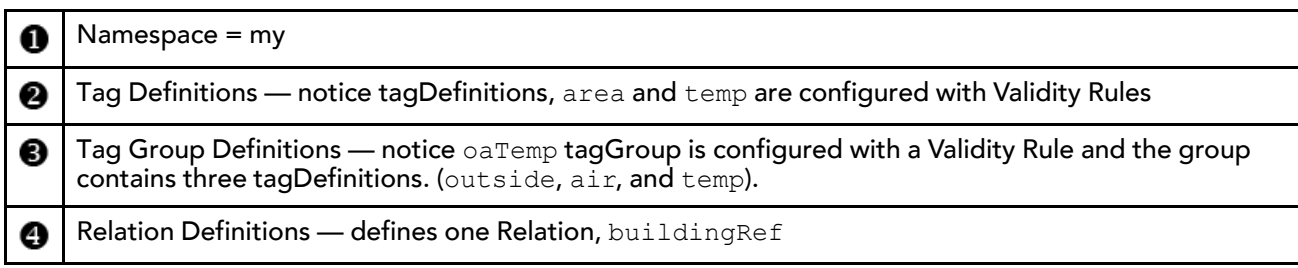

## <span id="page-23-0"></span>Importing a tag dictionary in CSV format

#### <span id="page-23-1"></span>Prerequisites:

- Tag dictionary in CSV format in your Workbench user home
- Step 1 Open the Tag Dictionary Manager view of the TagDictionaryService.
- Step 2 Select the tag dictionary to update and click Import.

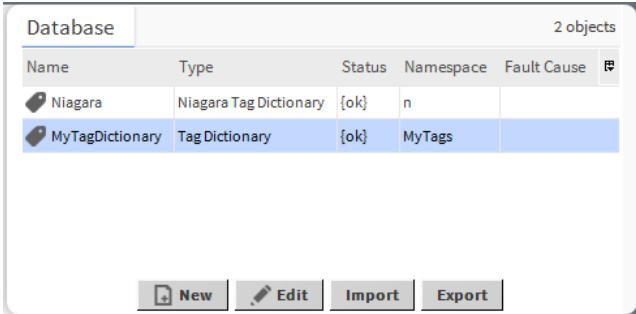

Step 3 In the Confirm dialog (alerting you that the Import action will overwrite the selected tag dictionary) click Yes to continue.

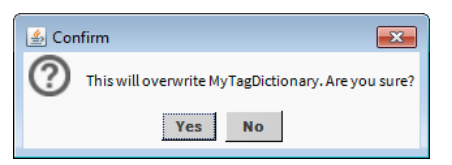

Step 4 In the File Chooser dialog, locate and select the CSV file to import, and click Open.

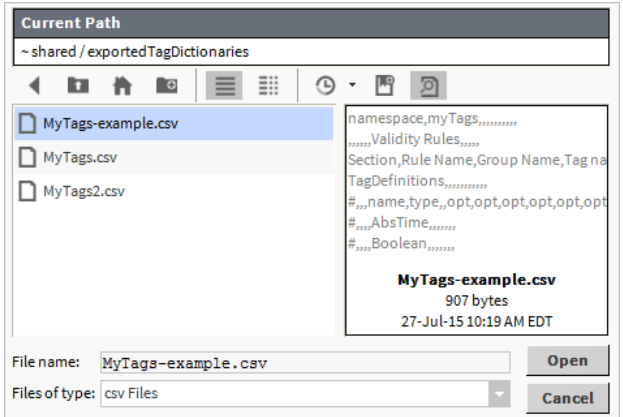

#### NOTE:

By default, the function prompts for a CSV file. This behavior can be modified programmatically.

Step 5 Click OK in the Results dialog (notifying you that the CSV file imported successfully), as shown.

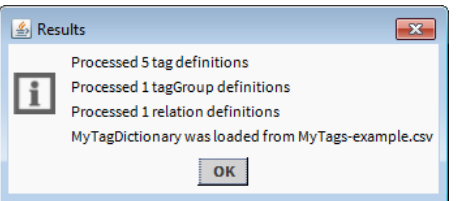

NOTE: In the event that an error is detected in the CSV file, an Error dialog displays indicating the error and its location by row or line number.

Step 6 In the Nav tree, expand the TagDictionaryService node and double-click (or right-click) on the imported/updated tag dictionary to open a **Property Sheet** view. Then review its properties and verify your changes.

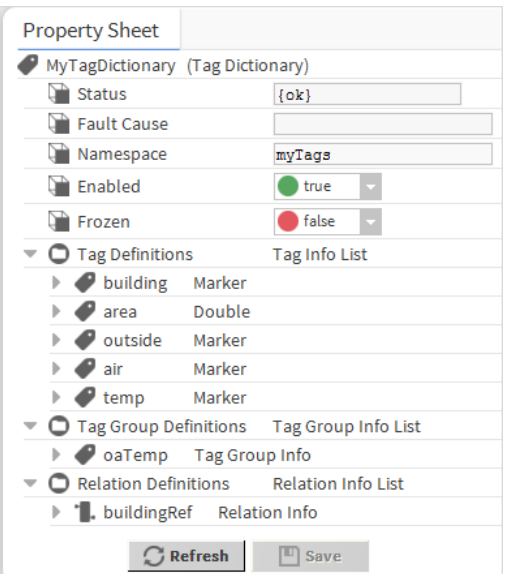

# <span id="page-26-0"></span>Chapter 3 Tagging reference

#### **Topics covered in this chapter**

- ♦ Online [tagging](#page-26-1) vs. offline tagging
- ♦ [About](#page-26-2) the Edit Tags dialog
- ♦ Components in the [tagdictionary](#page-28-0) module
- ♦ Plugins in the [tagdictionary](#page-38-0) module

Tagging is a form of semantic modeling that assigns information (one or more tags) to objects. The tag information can help integrators and users significantly when searching for objects, designing system structures or navigating hierarchies.

Tagging can identify a device and indicate where it is physically located. By identifying and locating devices, tags provide a context for the device that can be used in many different ways. When you use tags, you can reduce or eliminate the requirement to manually map objects directly to a desired application.

## <span id="page-26-1"></span>Online tagging vs. offline tagging

There are three separate scenarios in which you apply tags:

- <span id="page-26-4"></span>• Online tagging — where the installed tag dictionaries in TagDictionaryService take effect.
- Offline tagging in a station with tag dictionaries where the installed tag dictionaries in the TagDictionaryService take effect. You will also see implied tags in the Edit dialog.
- Offline tagging in a station when no dictionaries are found  $-$  in this case the system searches for tag dictionaries in the following locations:
	- all palettes of installed tag dictionary modules
	- in the user-home/tagDictionary folder (where custom tag dictionaries are stored)
	- and also searches for Implied tags

# <span id="page-26-2"></span>About the Edit Tags dialog

The Edit Tags dialog (as well as the station and point manager views) are the primary methods for adding a Tag or a Tag Group to a component. The dialog lets you add individual tags or tag groups to the object, as well as remove them from the object. The lower half of the dialog provides tabs to view the Direct and Implied tags assigned to the object.

<span id="page-26-3"></span>Invoke the Edit Tags dialog by right-clicking an object and selecting Edit Tags.

Figure 1 Edit Tags dialog

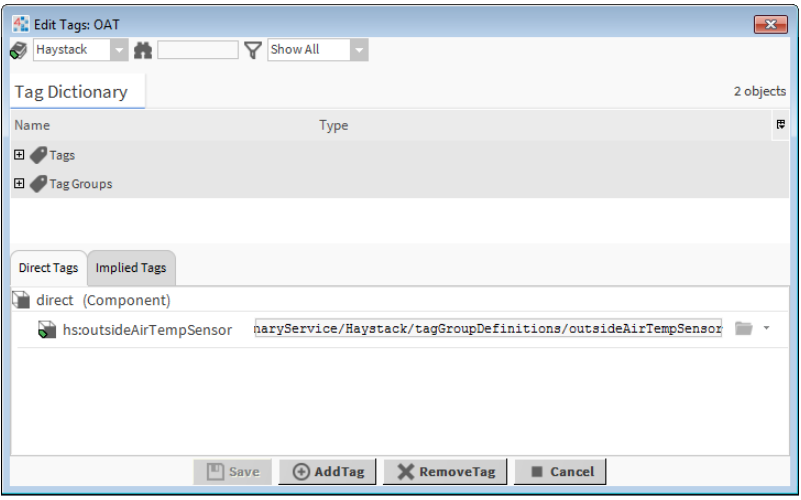

In the Edit Tags dialog box, select a dictionary from the option list in the top left corner  $\Box$  Niagara  $\Box$ 

TIP: You can use this shortcut to select a dictionary. In the Search field type  $hs$ : for Haystack,  $n$ : for Niagara, or enter the namespace for another dictionary.

The top half of the dialog box shows a list of tags available from the selected dictionary. Once a tag is assigned to the active object, the tag icon appears dimmed.

To facilitate making selections, the dialog includes filters which help by narrowing the list of tags from which you can choose. This is most useful when selecting from a dictionary containing a huge number of tags, such as the Haystack Tag Dictionary.

Type in the Search field  $\frac{d\mathbf{a}}{d\mathbf{b}}$  to filter by tag name. Tags are filtered immediately as you type.

- If the list has only a single item, then it is selected by default.
- If a tag name is a subset of another tag, adding a space selects the shorter tag by name.
- For example, if you have both "chiller" and "chillerPlant" tags, typing "chiller" shows both tags. Adding a space after "chiller" filters out "chillerPlant" and shows the "chiller" tag only.
- Entering a colon ":" filters for the tag dictionary that has the prefixed namespace.

For example, if you enter "hs:temp" you select the "hs" (Haystack) dictionary and the "temp" tag.

You can also select an option from the option list  $\frac{1}{8}$  Show All  $\frac{1}{2}$  to filter based on validity options.

- Show All: no filtering applied when this option is selected.
- Valid Only: shows just the tags that are valid based on rules defined in the tag dictionary.
- Best Only: filters tags in appropriate manager views based on the identity of the component; for example, whether it is a point or device.

Methods for adding tags include the following:

- Add an individual tag from a dictionary
- Add a Tag Group (predefined collection of tags) from a dictionary
- Add a unique Ad Hoc tag which you create

After clicking Add Tags, the selected tags are added and appear in the Direct Tags table in lower half of the dialog box.

After editing any tag value fields as needed, click the Save button to save the tag assignments.

For tags that have Ord type values (such as "hs:siteRef"), refer to the following image and steps as an example of how to add a link to your tag.

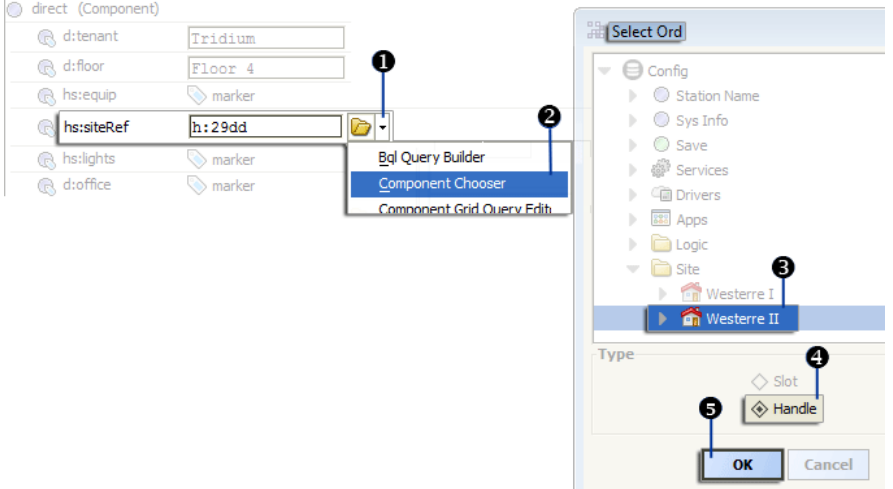

- 1. Click the option list arrow located to the right of the tag value field.
- 2. Select the appropriate link type from the options menu.
- 3. Browse to the desired link and select it.
- 4. Select the Handle option.
- 5. Click the OK button.

NOTE: Starting in Niagara 4.1, when using the Edit Tags dialog any added TagGroups display differently than in the prior release. When adding a TagGroup to any component the added tag group displays on the Direct Tags tab as an Ord to the TagGroup itself. After saving the added tag assignments, when you reopen the Edit Tags dialog you will see the set of individual tags in that TagGroup display on the Implied Tags tab. The reason for this is that the Tag Group Monitor detects the presence of individual tags that are included in a tag dictionary's TagGroupDefinition and it replaces those tags with an n: tagGroup relation from the component to the corresponding tag dictionary's TagGroupInfo tags.

## <span id="page-28-0"></span>Components in the tagdictionary module

Component include services, folders and other model building blocks associated with a module. They may be dragged and dropped onto a Property or Wire sheet from a palette.

Components in the **tagdictionary** module are described in the following sections.

### <span id="page-28-1"></span>About tags

Tags provide additional information to objects in order to make the objects more accessible and flexible for search and system design. Tags also facilitate the design and use of hierarchical organization in a station user interface, whether you are working with an Enterprise Supervisor station or a single controller station.

<span id="page-28-2"></span>NOTE: The tags available for use are defined in the tag dictionaries installed on your station.

#### Tag structure

A tag contains different parts that, together, make the tag useful as additional information on objects in a station. The following diagram shows the four basic parts of a tag.

Figure 2 Parts of a Tag

$$
\begin{array}{c}\n1 \\
\frac{1}{\frac{1}{1} \cdot \text{tenant}} \\
2 \quad 3 \qquad 4\n\end{array}\n\quad\n\begin{array}{c}\n\text{Acme} \\
\text{A} \\
\text{A} \\
\text{A} \\
\text{B} \\
\text{B} \\
\text{C} \\
\text{D} \\
\text{D} \\
\text{E} \\
\text{E} \\
\text{E} \\
\text{E} \\
\text{E} \\
\text{E} \\
\text{E} \\
\text{E} \\
\text{E} \\
\text{E} \\
\text{E} \\
\text{E} \\
\text{E} \\
\text{E} \\
\text{E} \\
\text{E} \\
\text{E} \\
\text{E} \\
\text{E} \\
\text{E} \\
\text{E} \\
\text{E} \\
\text{E} \\
\text{E} \\
\text{E} \\
\text{E} \\
\text{E} \\
\text{E} \\
\text{E} \\
\text{E} \\
\text{E} \\
\text{E} \\
\text{E} \\
\text{E} \\
\text{E} \\
\text{E} \\
\text{E} \\
\text{E} \\
\text{E} \\
\text{E} \\
\text{E} \\
\text{E} \\
\text{E} \\
\text{E} \\
\text{E} \\
\text{E} \\
\text{E} \\
\text{E} \\
\text{E} \\
\text{E} \\
\text{E} \\
\text{E} \\
\text{E} \\
\text{E} \\
\text{E} \\
\text{E} \\
\text{E} \\
\text{E} \\
\text{E} \\
\text{E} \\
\text{E} \\
\text{E} \\
\text{E} \\
\text{E} \\
\text{E} \\
\text{E} \\
\text{E} \\
\text{E} \\
\text{E} \\
\text{E} \\
\text{E} \\
\text{E} \\
\text{E} \\
\text{E} \\
\text{E} \\
\text{E} \\
\text{E} \\
\text{E} \\
\text{E} \\
\text{E} \\
\text{E} \\
\text{E} \\
\text{E} \\
\text{E} \\
\text{E} \\
\text{E} \\
\text{E} \\
\text{E} \\
\text{E} \\
\text{E} \\
\text{E} \\
\text{E} \\
\text{E} \\
\text{E} \\
\text{E} \\
\text{E} \\
\text{E} \\
\text{E} \\
\text{E} \\
\text{E} \\
\text{E} \\
\text{E} \\
\text{E} \\
\text{E} \\
\text{E} \\
\text{E} \\
\text{E} \\
\text{E
$$

The following table provides definitions of the different parts of a tag:

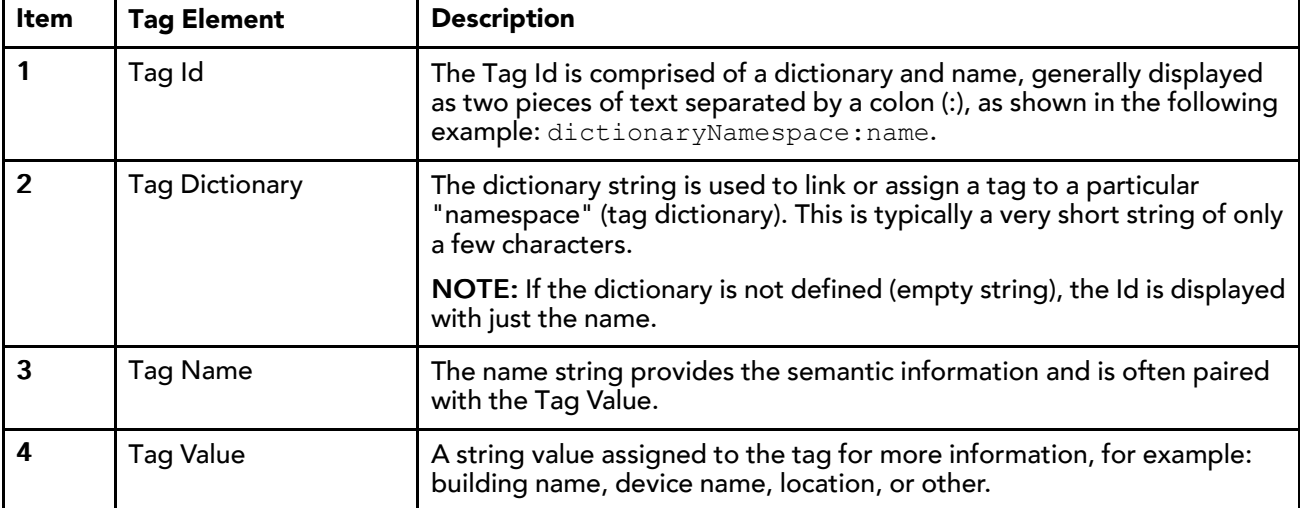

## Types of tags

The following table describes types of tags that may be used on the system:

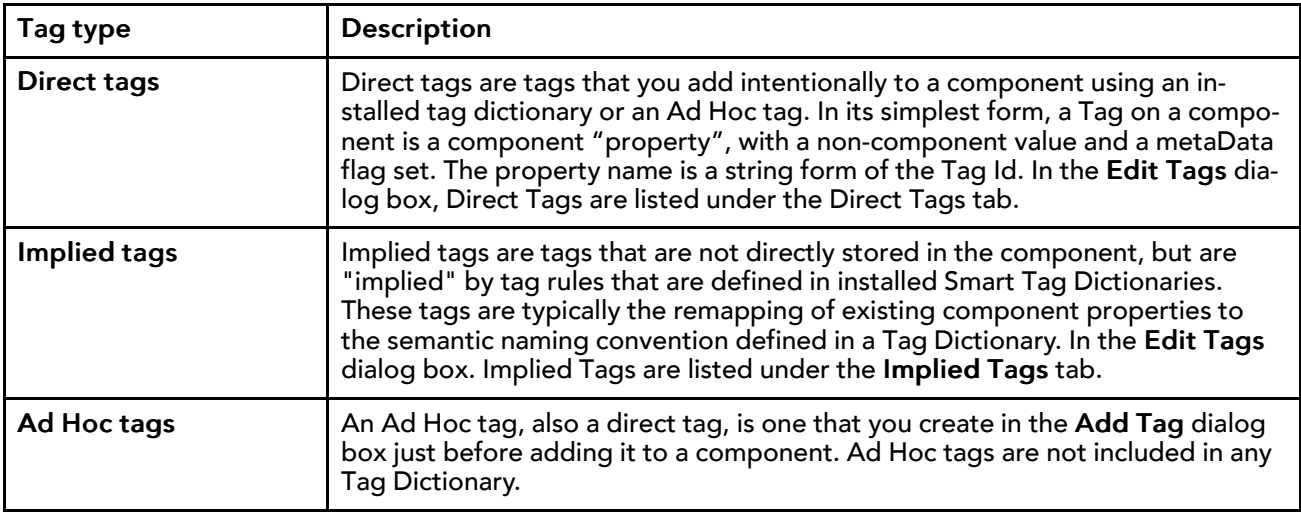

## <span id="page-29-0"></span>Tag Dictionaries

<span id="page-29-1"></span>The **TagDictionary** component, found in the tagdictionary palette, is the container for a collection of tag definitions, tag group definitions, and relation definitions. The tags in a tag dictionary may be associated with devices, components, and points. Typically, these associations are established when the device is discovered, registered, and fully subscribed but tags can be added to an object at any time. Tags also provide a vocabulary for searching.

## About tag dictionaries

NOTE: The tags license is required in order to use the TagDictionaryService and tag dictionaries on a station.

A tag dictionary is used to define:

- The collection of standardized tags with an Id.name, that has semantic meaning for a given domain or namespace. The dictionary also defines tag default values and any validation rules for applying tags.
- The collection of standardized Relation Id's with semantic meaning for a given domain or namespace.
- The collection of standardized grouping of tags (tag groups) that have semantic meaning for a given domain or namespace. The dictionary also defines any validation rules for applying these tag groups.

## Types of tag dictionaries

The Niagara dictionary and Haystack dictionary are provided by default, other dictionary types include: Custom tag dictionary and Smart tag dictionary.

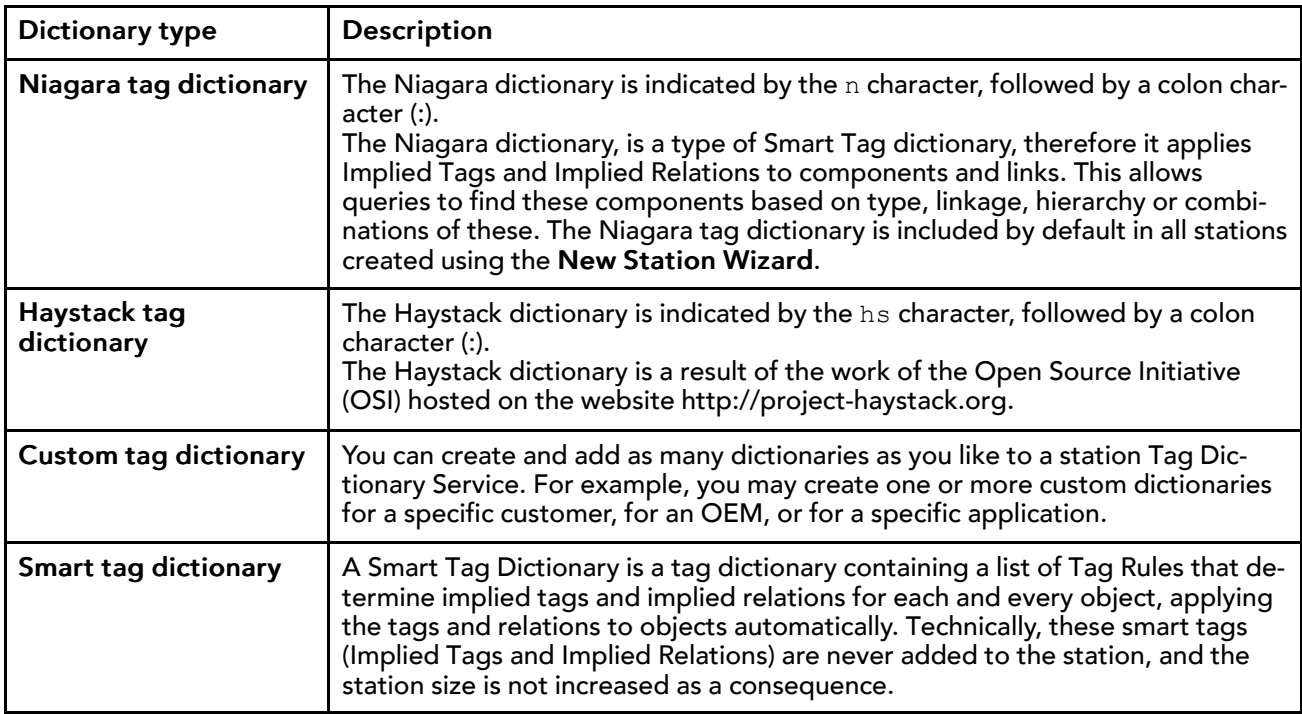

### Tag dictionary composition

A tag dictionary is composed of the following:

- A unique namespace, normally 1- or 2-characters, such as "n" for Niagara, "hs" for Haystack
- Tag Definitions (contains individual Tag components added to the dictionary)
- TagGroup Definitions (optional -contains individual TagGroups components added to the dictionary)
- Relation Definitions (optional -contains individual Relation components added to the dictionary)
- TagRules (optional -contains individual smart tag definitions and conditions)

## TagDictionary properties

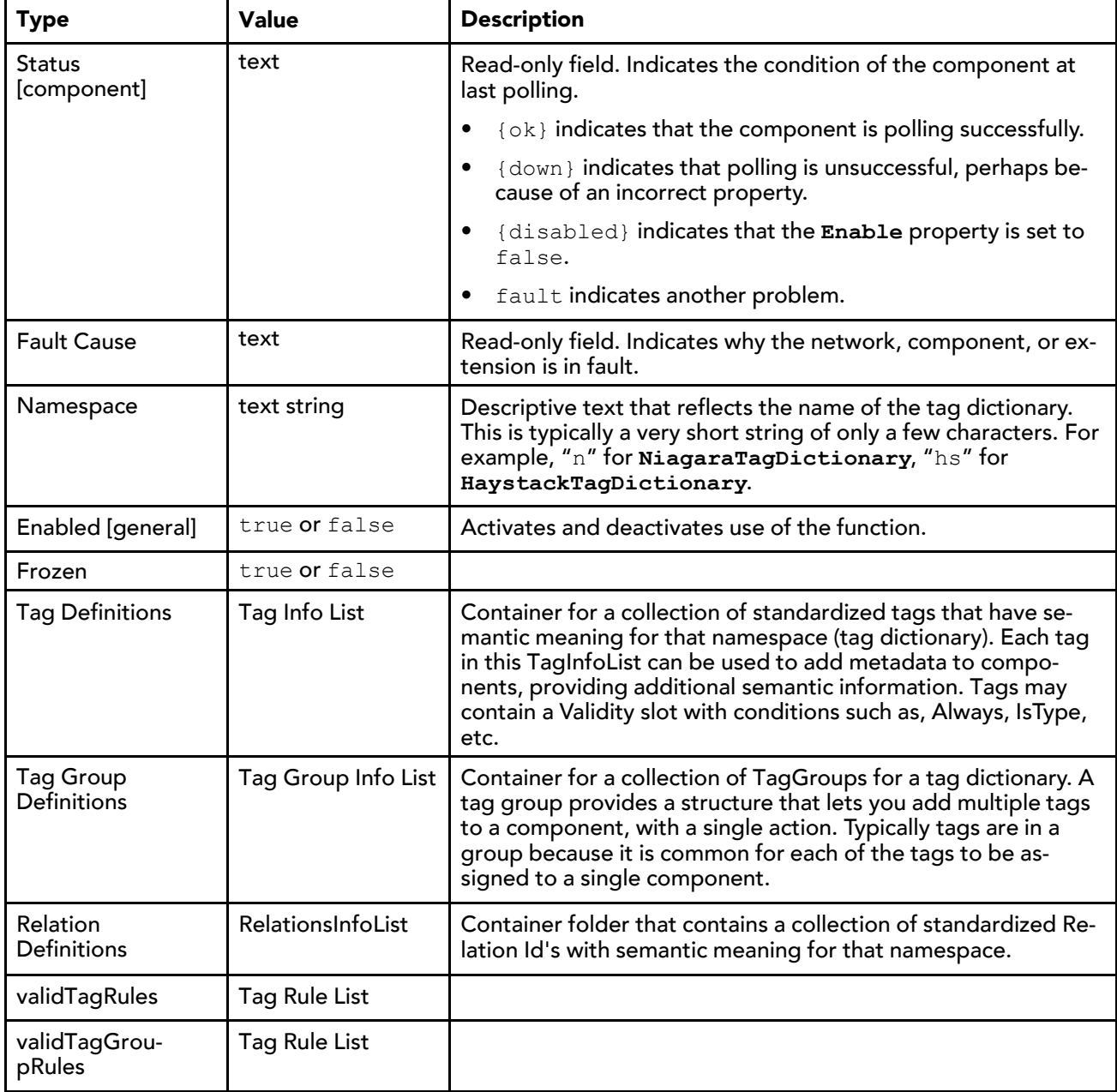

## Tag Definitions

The Tag Definitions folder in a TagDictionary property sheet contains the collection of standardized tags that have semantic meaning for that namespace (tag dictionary). Each tag in this TagInfoList can be used to add metadata to components, providing additional semantic information. Tags may contain a Validity slot with conditions such as, Always, IsType, etc.

<span id="page-31-0"></span>The following implementations of Simple Tag Info are available in the Tags folder of the **tagdictionary** palettė. When creating a custom tag dictionary, drag and drop tags from the palette to the Tag Definitions folder in the tag dictionary's property sheet to create the tag definitions for that dictionary.

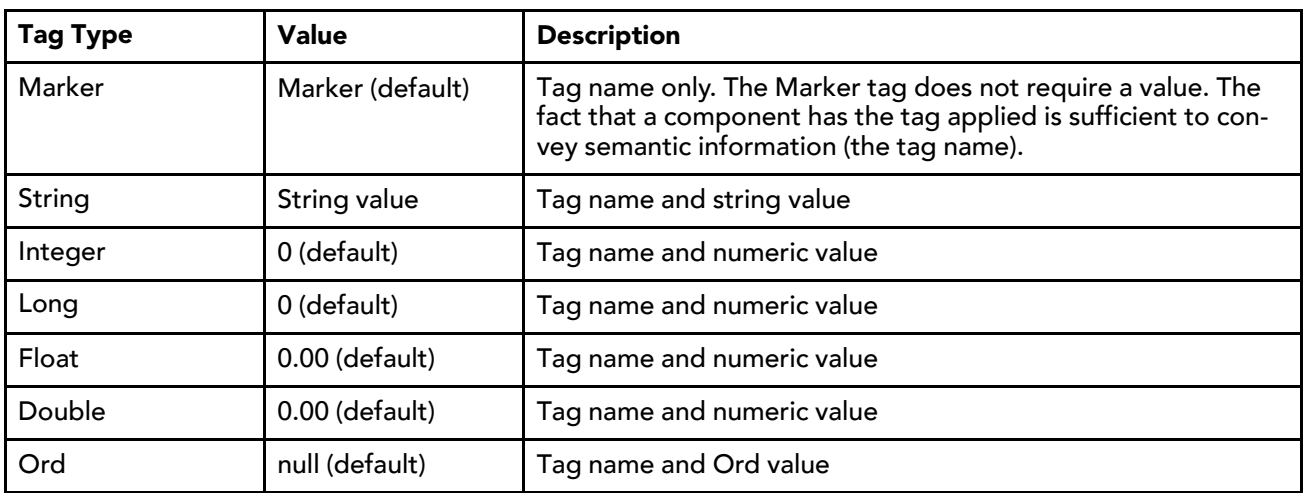

NOTE: Starting in Niagara 4.1, tag dictionaries support adding a single DataPolicy to a TagInfo or a Tag-GroupInfo component. Also, the TagInfo and TagGroupInfo components have an Add DataPolicy action. For details, see "Data Policies".

### Tag Group Definitions

Although not required, a tag dictionary may contain tag groups. The Tag Group Definitions folder in a Tag-Dictionary property sheet contains the collection of TagGroups for that dictionary. A tag group provides a structure that lets you add multiple tags to a component, with a single action. Typically tags are in a group because it is common for each of the tags to be assigned to a single component.

<span id="page-32-0"></span>For example, in the Haystack Tag Dictionary, there is a tag group for "discharge air temp sensor" that contains the following set of individual tags:

- discharge
- air
- temp
- sensor

When you add that tag group to a component all four tags are added to that component with one add action.

The Device Manager and Point Manager views of a driver, and the Edit Tags dialog are the primary methods for adding a Tag Group to a component.

NOTE: When creating or editing a Tag Group, a tagging best practice is to include only those tags that have a corresponding Tag Definition in the parent tag dictionary. One way to guarantee it is to populate the Tag Group's Tag List with tags copied only from the Tag Definitions list in the tag dictionary. Note that in Niagara 4.0, any tag that exists in a Tag Group Definition is required to have a corresponding Tag Definition in the same tag dictionary. While in Niagara 4.1 this is no longer required but it is still a recommended best practice.

### TagGroup functionality changes for Niagara 4.1

Starting in Niagara 4.1, when using the Edit Tags dialog to add a Tag Group, the Tag Group displays in the Direct Tags tab as an Ord to the Tag Group itself, and once the change is saved the individual tags of the Tag Group display in the Implied Tags tab. This is a change from how Tag Group tags were handled in Niagara 4.0, where using the Edit Tags dialog to add a Tag Group resulted in the individual tags displaying in the Direct Tags tab.

A Tag Group can contain tags from other tag dictionaries. You can add a tag to a Tag Group that overrides the namespace of the parent tag dictionary. This allows you to define a Tag Group that contains tags from multiple tag dictionaries. Note, that there is no verification that the tag name entered is actually defined in a tag dictionary. If the Tag Definition does not exist, the added tag is an "ad hoc" tag. It is possible to use ad hoc tags although, a tagging best practice is to include only those tags that have a corresponding Tag Definition in the parent tag dictionary.

You can add a single "Data Policy" to a Tag Group Definitions folder (or to a Tag Definitions folder). A data policy provides additional metadata that can be associated with a tagged component. For more details see "Data Policies".

#### Converting existing tags to TagGroup Relations

On station startup, the Tag Group Monitor in Tag Dictionary Service scans the station components looking for a complete set of tags from each defined TagGroup in the TagDictionaryService. If a complete set is detected, the Monitor replaces the set of tags on the component with an  $n:tagGroup$  relation from the component to the TagGroupDefinition. This set of tags then becomes implied tags on the component.

#### Using the Edit Tag dialog within the Template Editor

When using the Edit Tags dialog within the Template Editor view, TagGroup tags are assigned to a component as individual direct tags in the template. Upon template deployment, the Tag Group Monitor in the Tag Dictionary Service is notified and the individual tags (of the tag group) are removed from the component and replaced with an  $n:tagGroup$  relation. The relation, of course, implies the same set of tags.

#### RelationDefinitions

Tag dictionaries often contain a collection of Relation Definitions (shown in the following image) which are standardized Relation Id's with semantic meaning for that namespace. These relation definitions come into play when adding a relation to a component, in the Relation dialog, your choices are limited to the relations that are defined in any of the tag dictionaries installed on your system.

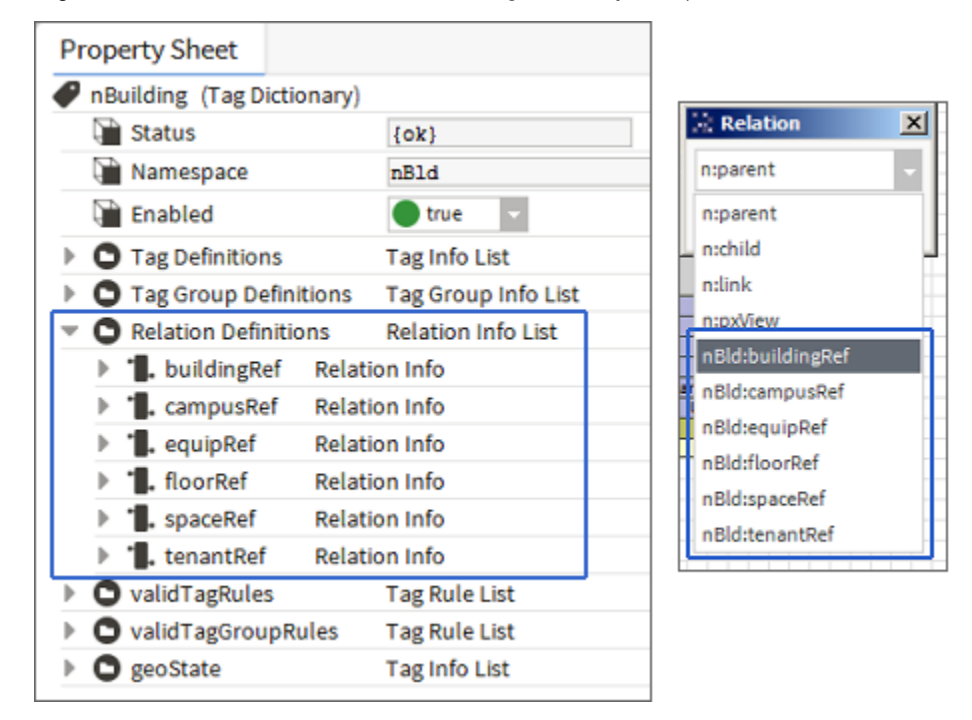

<span id="page-33-0"></span>Figure 3 Relation Definitions in custom TagDictionary (left) provide choices seen in the Relation dialog (right)

NOTE: Starting in Niagara 4.1, there is a new implied relation. For devices containing child points that have a **Null Proxy** extension, the **childNullProxyPoint** relation is implied on each of those points.

## Tag Rules

The tag rules used in a smart tag dictionary are the primary control mechanism for smart tagging. The tag rules determine the implied tags and relations for each and every entity.

<span id="page-34-1"></span>A SmartTagDictionary is a tag dictionary which contains a collection of Tag Rules that define the logic for implying Tag(s) and Relation(s). A TagRule defines a rule that determines when an entity implies a tag or set of tags. Also, a TagRule has a Condition property with a Value property. The value of Condition defines the rule.

TagRules contain three definition lists: Tag List, Tag Group List, and Tag Relation List. When a taggable object is evaluated, eventually the process determines if the object meets the criteria specified on the condition slot of each tag rule. When that happens, if the implied tag does not apply a null value is returned, or it will return a tag (or relation, or tag group) with the value set (if other than a marker tag). Eventually, all of the results from tag rules in all of the smart tag dictionaries, will be merged to form the complete set of implied tags for the object.

The validity slot of a definition (TagInfo, RelationInfo, or TagGroupInfo) is not evaluated in a tag rule or in a tag group definition. It is only evaluated in the tag definitions of a tag dictionary. Any definition that exists in a tag rule or tag group definition is required to have a corresponding tag definition in the tag dictionary.

NOTE: Instructions for creating Tag Rules for a smart tag dictionary is considered to be advanced, developer-level, information and so it is not covered in this document.

## Data Policies

Starting in Niagara 4.1, tag dictionaries may include data policies. A data policy provides additional metadata associated with a tag or tag group. The **tagdictionary** palette contains the following DataPolicy components:

- <span id="page-34-0"></span>• DataPolicy
- BooleanDataPolicy
- EnumDataPolicy
- NumericDataPolicy
- StringDataPolicy

NOTE: Typical tagging operations do not require data policies. The data policy functionality is provided primarily for use by the Niagara 4.1 Analytics engine. For that reason, tag dictionaries may include added data policies.

An Add Data Policy action has been added to TagInfo and TagGroupInfo components. Invoking this action prompts you to select a DataPolicy type to add to the selected TagInfo or TagGroupInfo component in a tag dictionary.

You can also add a data policy to TagInfo or TagGroupInfo components by dragging a DataPolicy component from the **tagdictionary** palette and dropping it on the desired TagInfo or TagGroupInfo component.

NOTE: You may not add a data policy if the TagInfo component is a Marker tag, or if the TagInfo or Tag-GroupInfo component already has a DataPolicy child. Only a single data policy can be added to TagInfo or TagGroupInfo components.

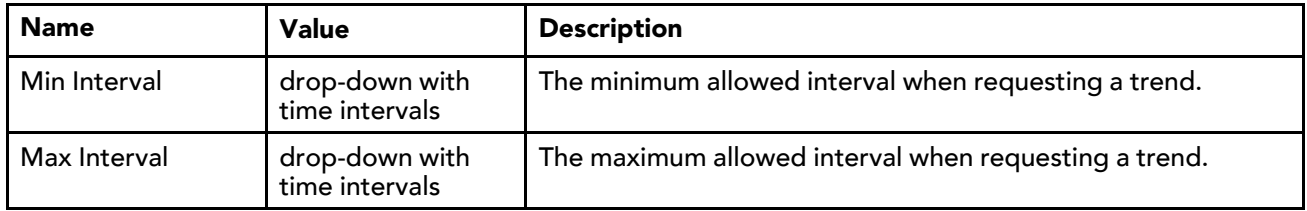

#### **Properties for Data Policy**

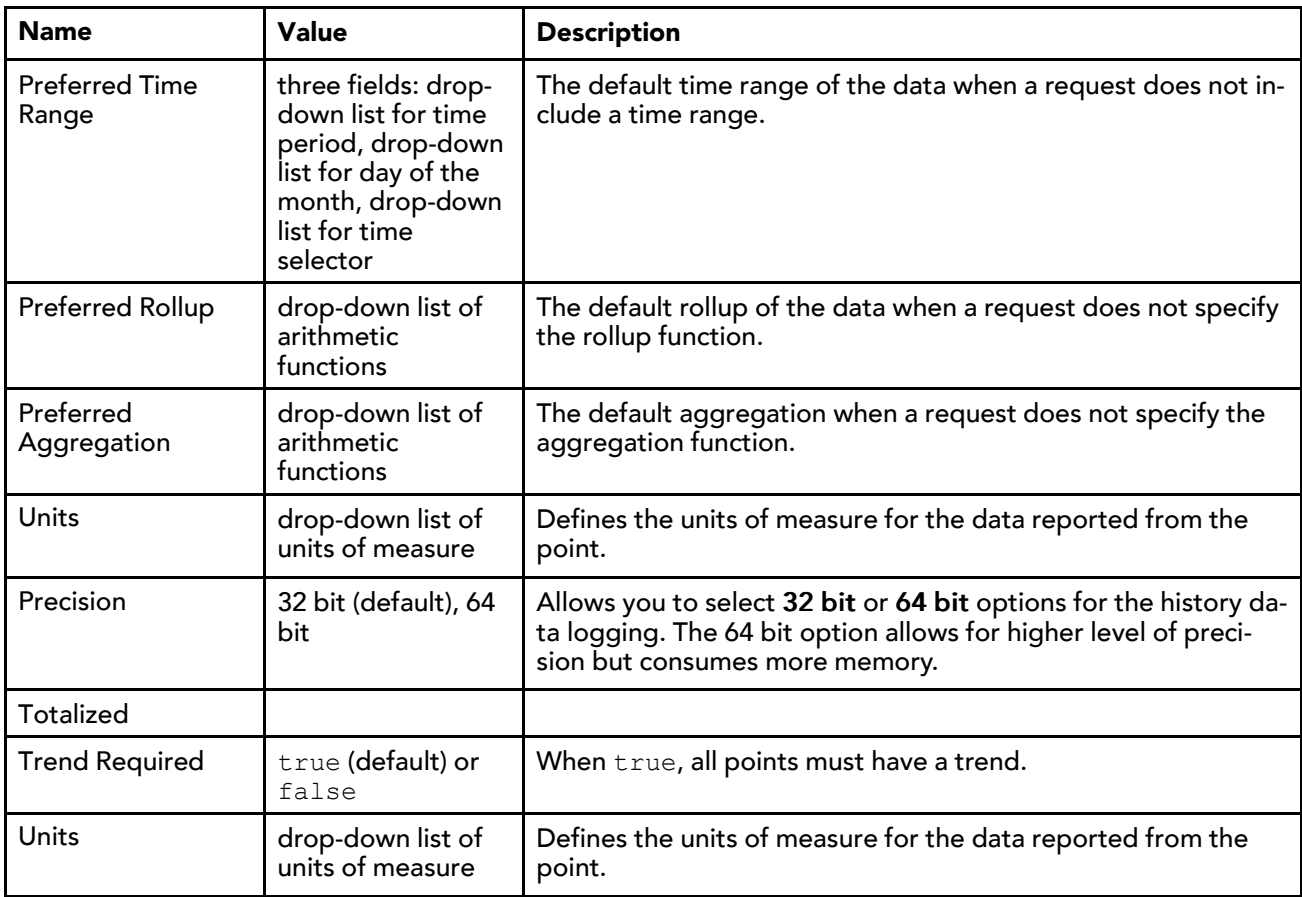

## <span id="page-35-0"></span>About the Tag dictionary Service

The Tag Dictionary Service, located in a station's Services directory, is the container for all tag dictionaries installed in the station.

### <span id="page-35-1"></span>Tag Dictionary Service

The Tag Dictionary Manager is the main view for the Tag Dictionary Service. The service has a property for defining a default namespace so that queries that do not specify a namespace are resolved on this default namespace. For example, if you execute a NEQL query for "point" (instead of "n:point"), and the default namespace ID is set to "n", your query returns all objects tagged with "n:  $point$ ".

Note the following information about the Tag Dictionary Service:

- The tags license is required in order to use the TagDictionaryService and tag dictionaries on a station.
- A station can support only one tag dictionary service.
- Neither the tag dictionary service nor any tag dictionaries are strictly required for tagging or for performing NEQL queries. However, without tags or tag dictionaries, a station is not be able to take advantage of most of the functions available from tagging objects. Tags and tag dictionaries are fairly lightweight and therefore are included by default in all stations created by the new station wizard.
- Installed tag dictionaries belong under the TagDictionaryService. They are not legal anywhere else in the station.

Figure 4 TagDictionaryService is located in the Services directory

Station (n4Demo) 4 Alarm  $\mathbb{R}^n$   $\mathbb{E}$  Config  $\overline{\phantom{1}}$   $\overline{\phantom{1}}$   $\overline{\$ 

**D**<br> **A** AlarmService  $\label{eq:1} \mathbf{h} = \bigotimes_{i=1}^n \mathbf{A}_{i} \text{ and } \mathbf{H}_{i} \text{ is the set of vertices.}$ 

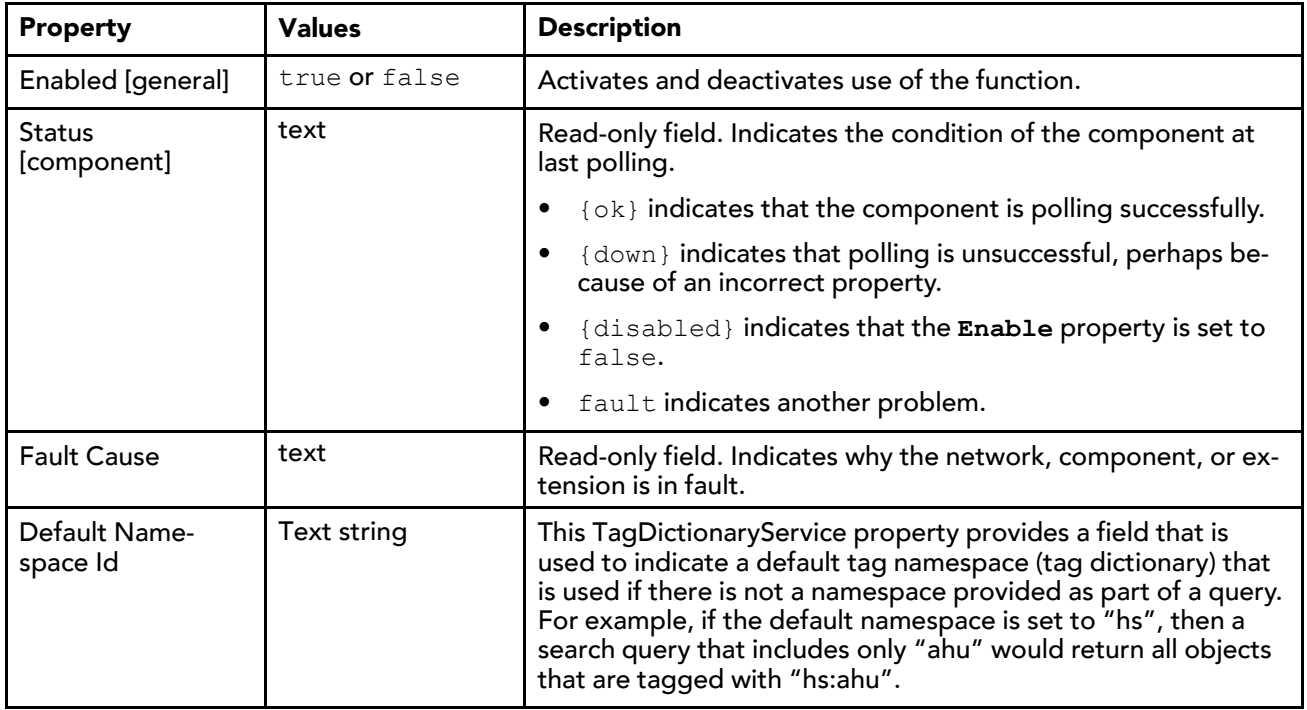

Figure 5 Default Namespace Id property in TagDictionaryService property sheet view

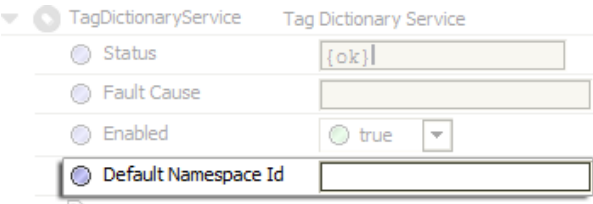

## Tag Group Monitor

Starting in Niagara 4.1, the **TagDictionaryService** has a frozen **TagGroupMonitor** slot named **Monitor**. The primary responsibility of this component is to monitor the addition or removal of component tags and the maintenance of **n:tagGroup** relations.

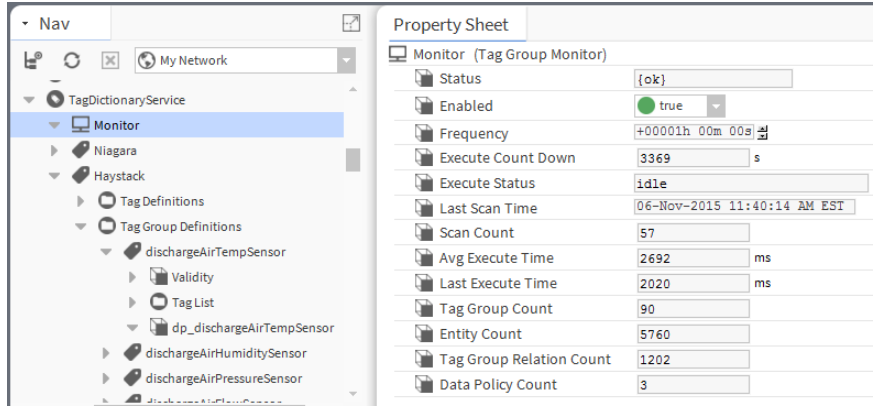

#### <span id="page-37-0"></span>Converting existing tags to TagGroup Relations

On station startup, the Tag Group Monitor in Tag Dictionary Service scans the station components looking for a complete set of tags from each defined TagGroup in the TagDictionaryService. If a complete set is detected, the Monitor replaces the set of tags on the component with an n:tagGroup relation from the component to the TagGroupDefinition. This set of tags then becomes implied tags on the component.

#### Using the Edit Tag dialog within the Template Editor

When using the Edit Tags dialog within the Template Editor view, TagGroup tags are assigned to a component as individual direct tags in the template. Upon template deployment, the Tag Group Monitor in the Tag Dictionary Service is notified and the individual tags (of the tag group) are removed from the component and replaced with an n: tagGroup relation. The relation, of course, implies the same set of tags.

#### Properties

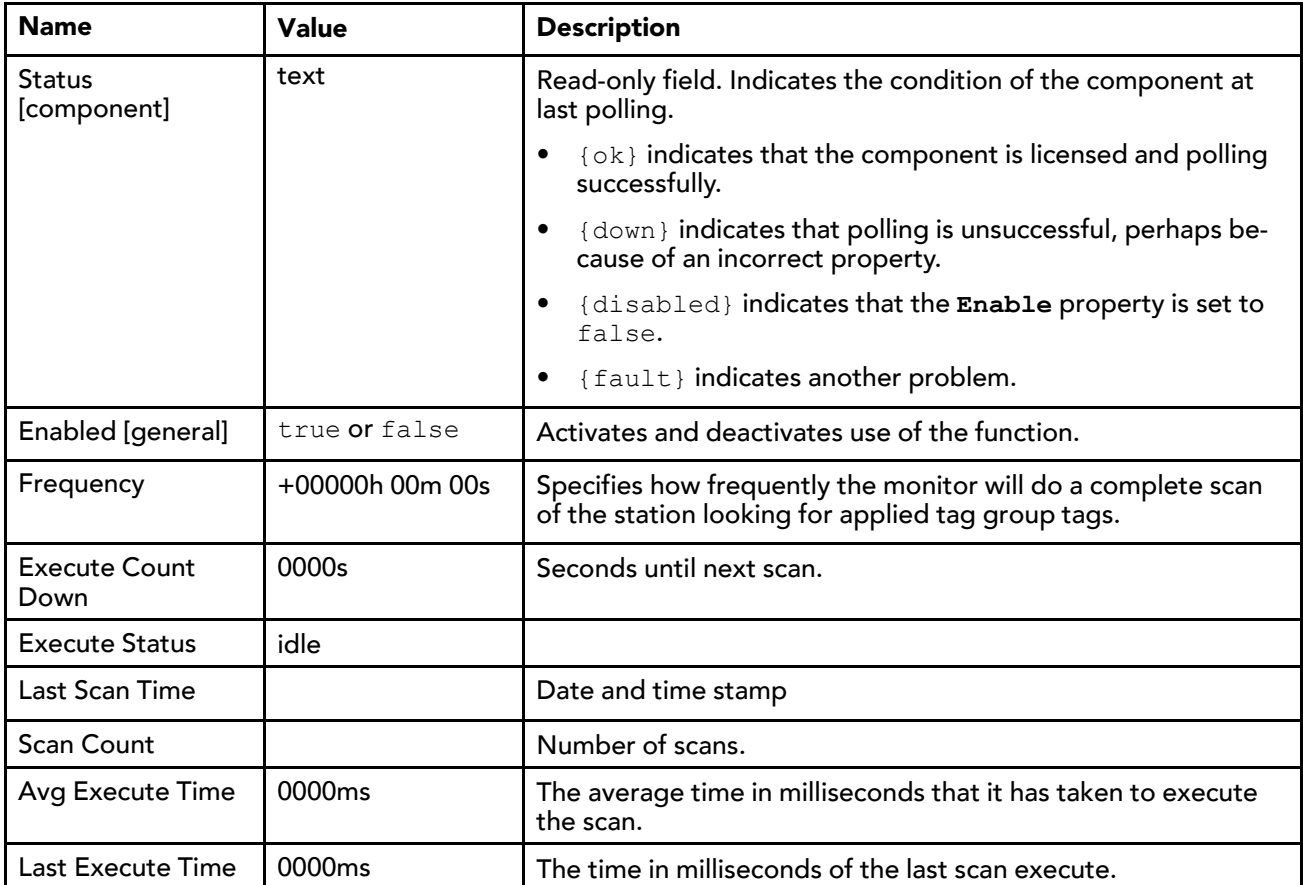

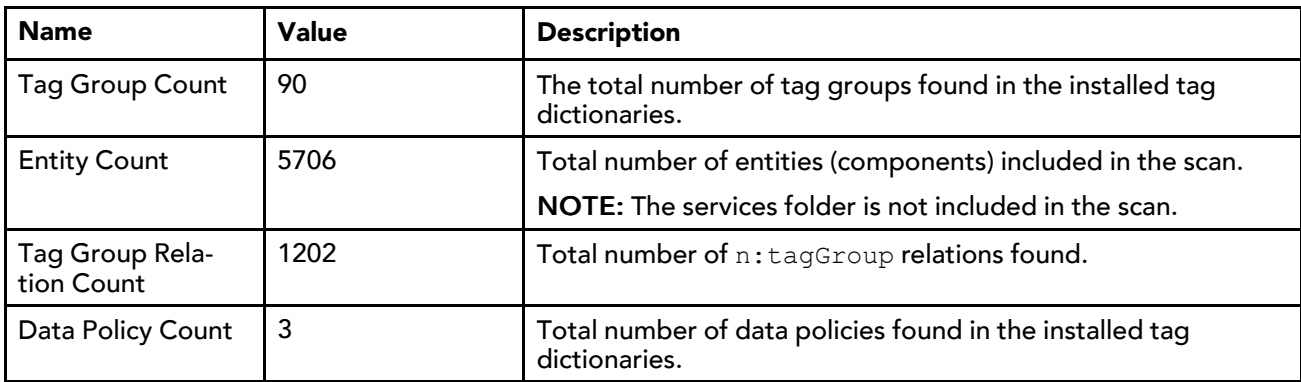

## <span id="page-38-0"></span>Plugins in the tagdictionary module

Plugins provide views of components and can be accessed in many ways. For example, double-click a component in the Nav tree to see its default view. In addition, you can right-click on a component and select from its Views menu.

For summary documentation on any view, select Help→On View (F1) from the menu or press F1 while the view is open.

View(s) in the **tagdictionary** module are described in the following sections.

## <span id="page-38-1"></span>Tag Dictionary Manager view

Tag Dictionary Manager, the default view for the Tag Dictionary Service, lists all tag dictionaries installed on the station. The view provides functionality for creating, editing, importing and exporting tag dictionaries.

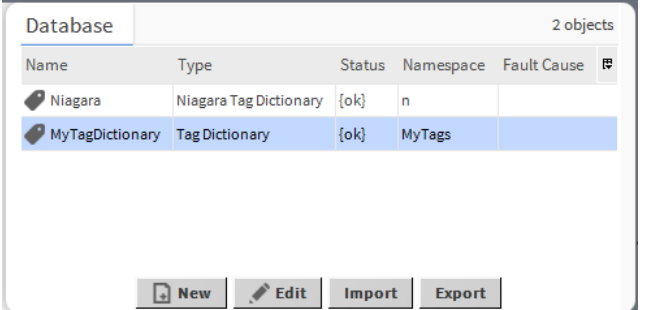

<span id="page-38-2"></span>The New button at the bottom of the view allows you to create either a new tag dictionary or a new smart tag dictionary which you can then export to a CSV file for editing. You can edit an exported tag dictionary

The Edit button at the bottom of the view allows you to change the tag dictionary properties Name, Namespace, and Enabled status.

The Tag Dictionary Manager view allows you to Import and Export tag dictionaries in a standard CSV file format. You can edit an exported tag dictionary in a CSV-compatible spreadsheet program (either online or offline) to add or remove tag definitions, tag groups definitions, relation definitions, as well as validity rules. Afterwards, you may import the edited CSV file, thereby updating the existing tag dictionary.

Chapter 3 Tagging [reference](#page-26-0) **Tagging Guide** Chapter 3 Tagging Guide

# <span id="page-40-0"></span>Glossary

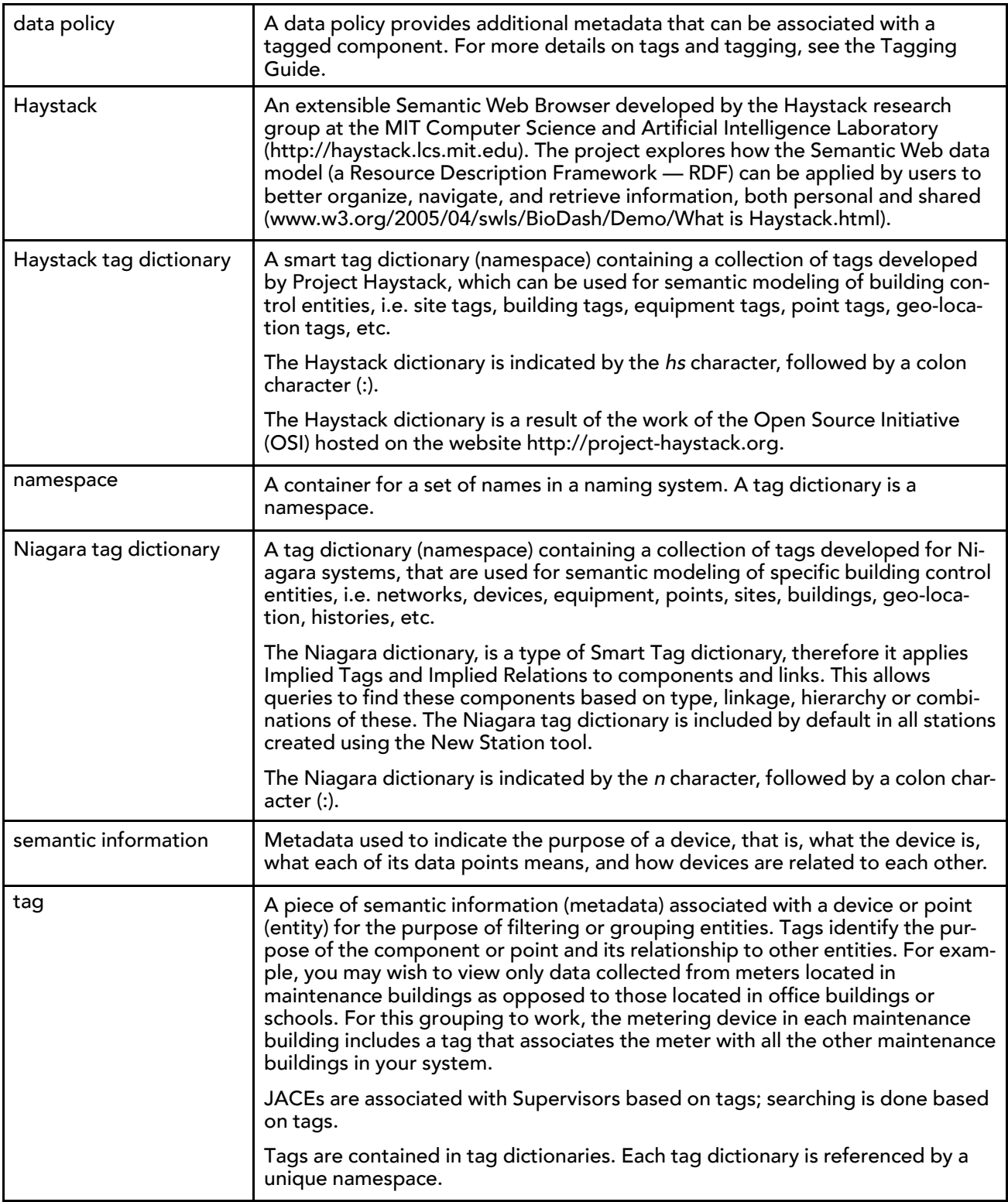

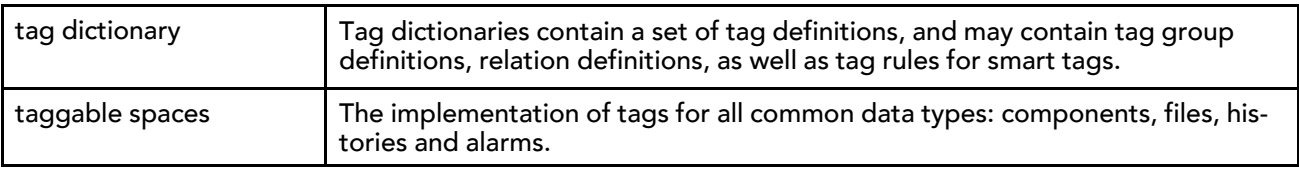

# <span id="page-42-0"></span>Index

# $\boldsymbol{\mathsf{A}}$

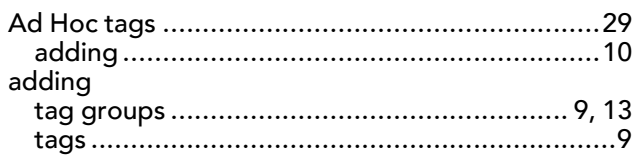

# D

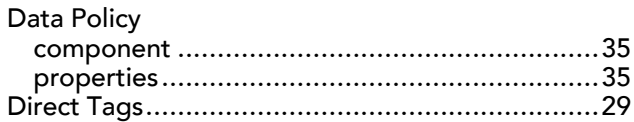

# $\mathsf E$

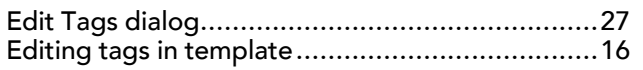

# $\overline{1}$

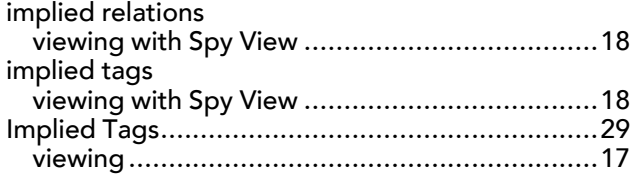

## $\mathbf{o}$

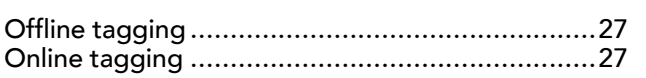

# $\overline{\mathbf{R}}$

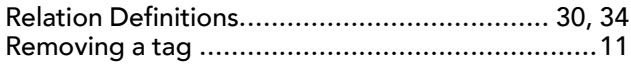

# $\mathsf{s}$

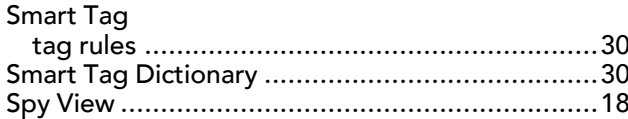

# $\mathsf T$

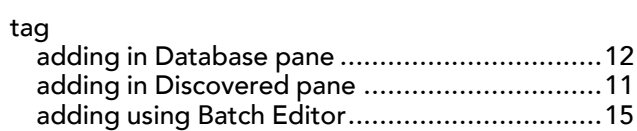

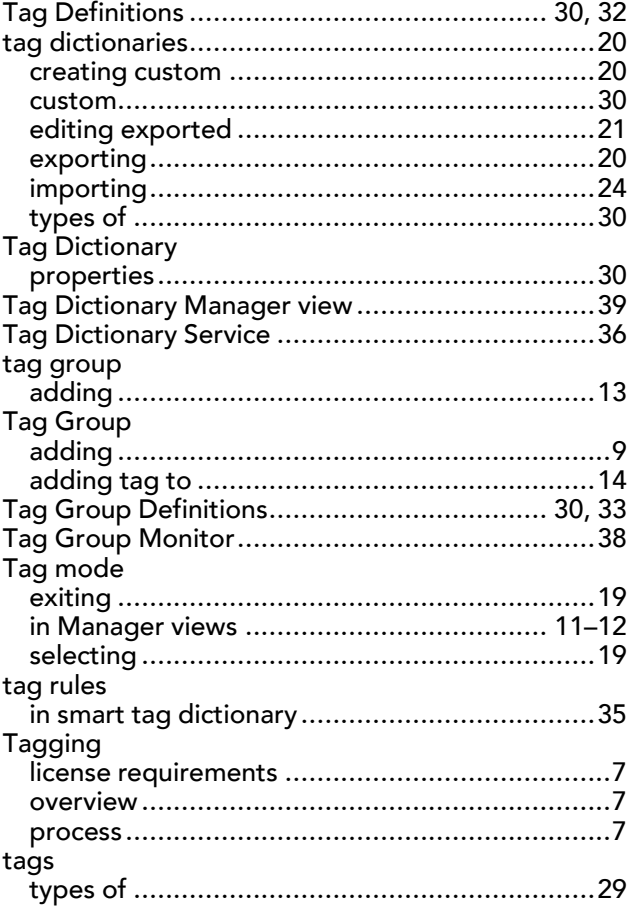